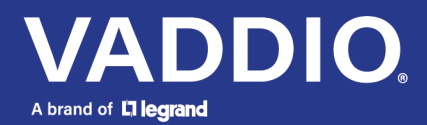

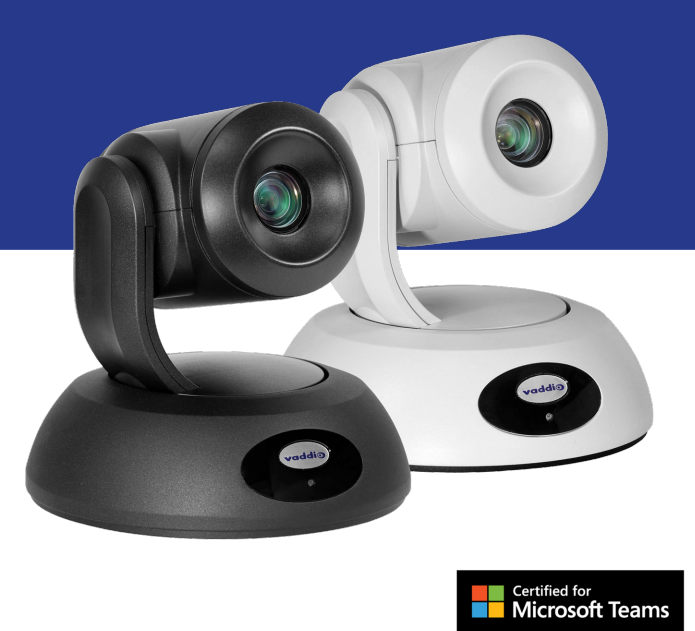

# Complete Manual for

# **RoboSHOT 30E-M**

# PTZ Cameras

Document 411-0064-30 Rev A April 2023

# **Contents**

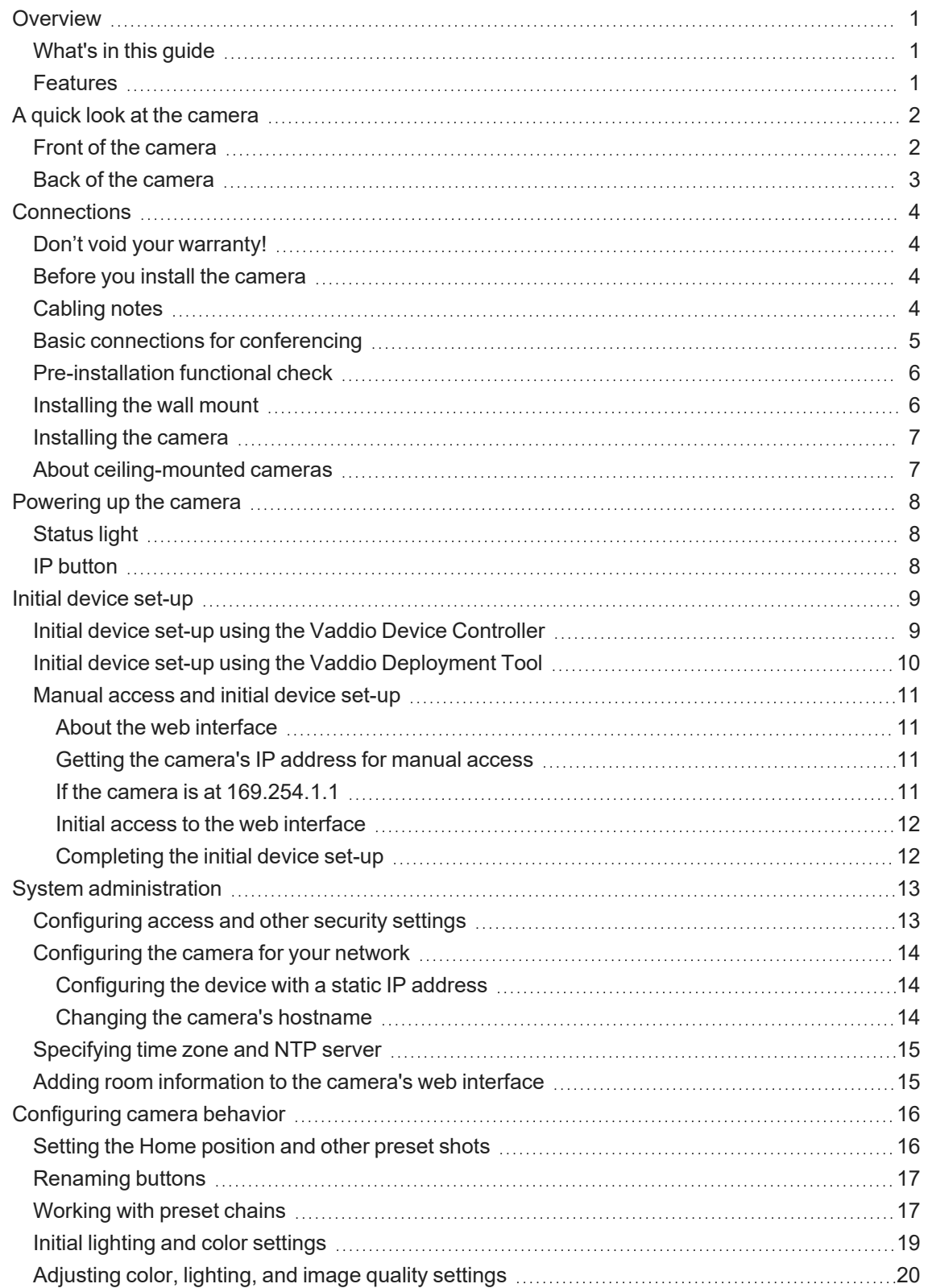

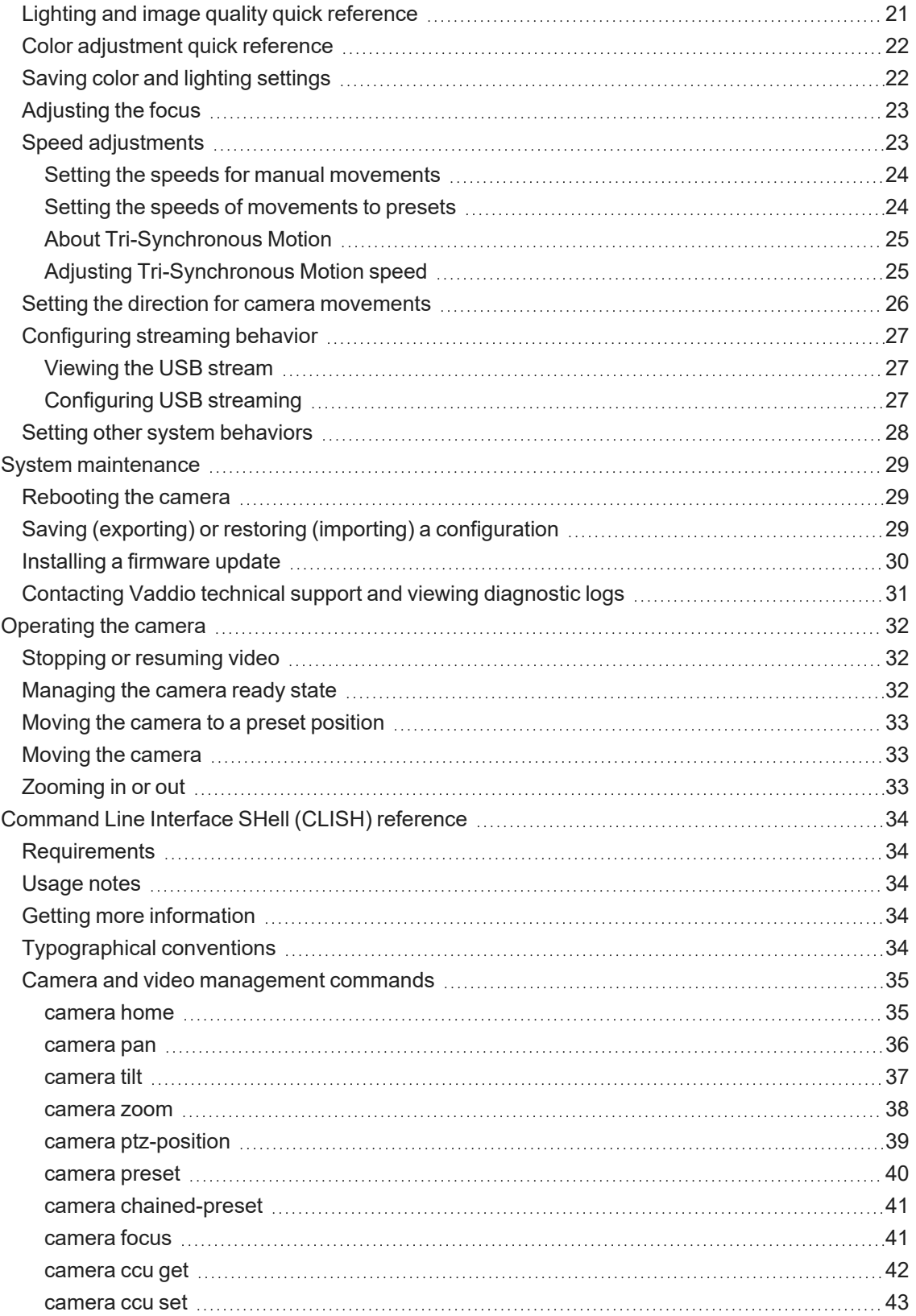

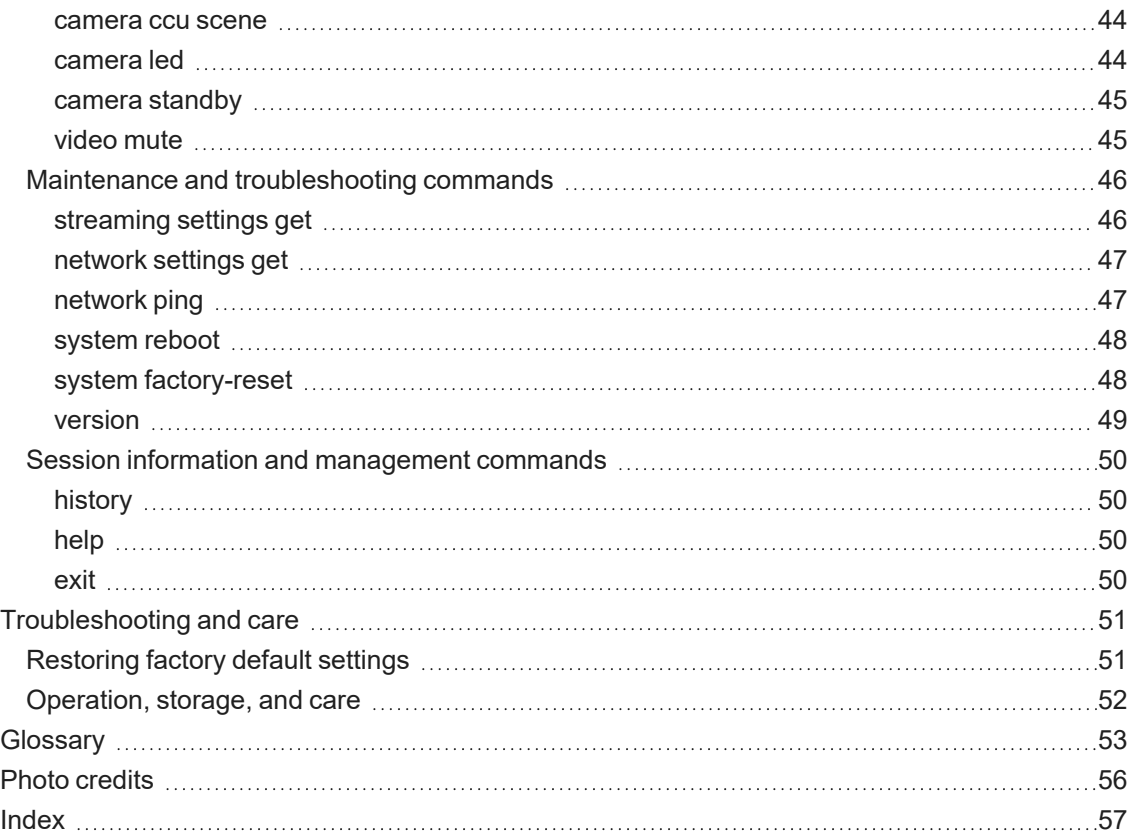

# <span id="page-4-0"></span>**Overview**

This guide covers the RoboSHOT® 30E-M PTZ camera:

- $\blacksquare$  North America 999-21132-000 (black), 999-21132-000W (white)
- Europe and UK 999-21132-001 (black), 999-21132-001W (white)
- $\blacksquare$  Australia and New Zealand 999-21132-009 (black), 999-21132-009W (white)

### <span id="page-4-1"></span>What's in this guide

This guide covers

- Physical features
- **n** Installation
- $\blacksquare$  Initial set-up and system administration
- Performance/behavior configuration
- System maintenance
- Operation
- Command reference
- Troubleshooting

For your convenience, the information you need to install this product is also available in the smaller, stand-alone **Installation Guide for the RoboSHOT 30E-M PTZ Camera**.

### <span id="page-4-2"></span>**Features**

- 30x zoom ideal for larger conference rooms, boardrooms, and training rooms
- **E** Certified for Microsoft Teams<sup>®</sup>
- 1/2.5 type Exmor R<sup>™</sup> high-speed, low-noise image sensor
- Smooth, silent direct-drive motors for precise pan and tilt movements at up to 120° per second
- Tri-Synchronous Motion™ simultaneous-arrival pan/tilt/zoom movement between presets
- Universal Video Class (UVC) drivers supported in Windows<sup>®</sup>, macOS<sup>®</sup>, and Linux operating systems, compatible with most UC conferencing applications
- Command Line Interface SHell (CLISH) and VISCA control for ease of integration
- Enterprise-class IT administrative capabilities with full web controls for remote management
- Presenter-friendly IR remote control

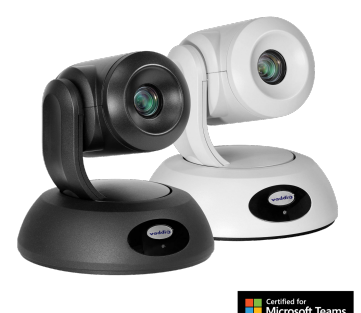

1

# <span id="page-5-0"></span>A quick look at the camera

<span id="page-5-1"></span>This section covers the physical features of the camera.

## Front of the camera

The camera is available in black or white.

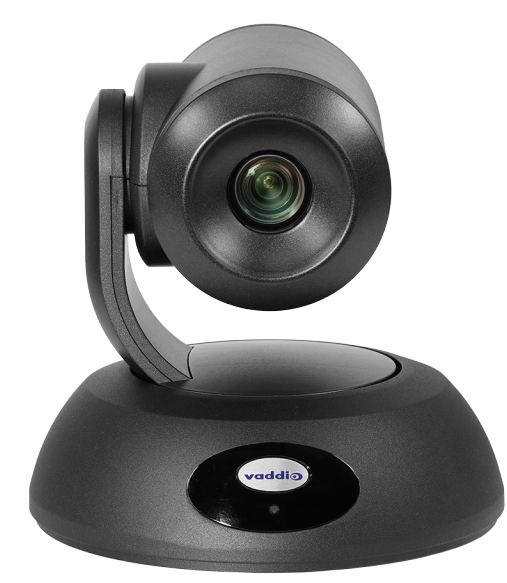

**Camera and zoom lens –** 30x zoom; ideal for larger rooms.

**IR sensor –** Receives signals from the IR remote. Make sure there's nothing directly in front of the camera base, and point the remote at the camera.

**Status light –** The multi-colored LED indicates the camera's current state. This light can be turned off in the administrative web interface.

### *Note*

*By default, the camera's status light is active during normal operation; however, it can be configured to* remain off when the camera is powered up. The camera may be sending video even if the light is off.

## <span id="page-6-0"></span>Back of the camera

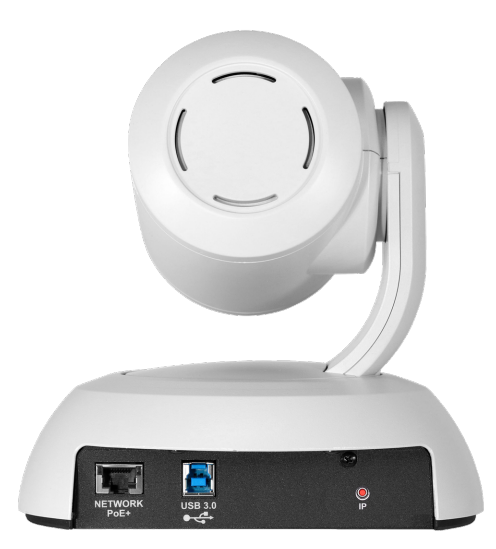

- **Network PoE+** RJ-45 connector. Connect to the network and to power via a PoE+ switch or the Power and Data Out port of the mid-span PoE+ power injector. Provides power and network access for camera control.
- **USB 3.0** USB type B connector. Connect to a computer for use with soft conferencing applications. Provides uncompressed USB 3.0 stream.
- **IP button** Momentary pushbutton; for displaying IP address and restoring factory defaults.

# <span id="page-7-0"></span>**Connections**

This section covers:

- Selecting the location for the camera
- Cabling notes
- <span id="page-7-1"></span>■ Connection diagrams

Don't void your warranty!

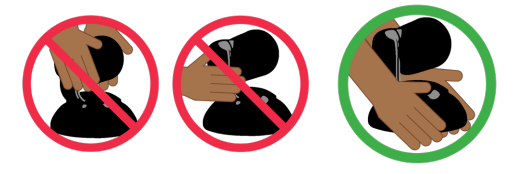

#### *Caution*

Always support the camera's body when lifting or moving it. Lifting the camera by its head or mounting *arm will damage it.*

#### *Caution*

This product is for indoor use. Do not install it outdoors or in a humid environment without the appropriate *protective enclosure. Do not allow it to come into contact with any liquid.*

#### *Caution*

Do not install or operate this product if it has been dropped, damaged, or exposed to liquids. If any of *these things happen, return it to Vaddio for safety and functional testing.*

### <span id="page-7-2"></span>Before you install the camera

Keep these things in mind when deciding where to place the camera.

■ Consider camera viewing angles, lighting conditions, line-of-sight obstructions, and in-wall obstructions where the camera is to be mounted.

Prepare for a successful installation:

- Be sure you can identify all cables correctly.
- $\blacksquare$  If you make cables for this installation, check them for continuity.
- Talk to the network administrator. If installing the camera in a non-DHCP network (one that does not automatically assign IP addresses), you will need to configure the camera with a static IP address as directed by the network administrator.

### <span id="page-7-3"></span>Cabling notes

#### *Caution*

*Do not use pass-through RJ-45 connectors when making cables for this product. Poorly crimped connectors of this type can cause intermittent connections and degraded signal quality. They can also damage the connectors on the product, which will void your warranty.*

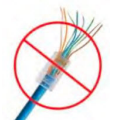

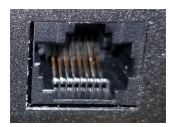

**Intact** – will make reliable contact with cable connector

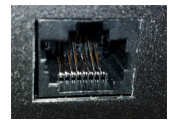

**Damaged** – Bent contact fingers will NOT make reliable contact with cable connector

When making cables for this product, use Cat-5e or better cable. We recommend using high-quality connectors and a high-quality crimping tool.

We recommend shielded cabling if the cables will be coiled, run tightly with other cables, or routed near sources of electromagnetic interference such as power lines or fluorescent light fixtures.

#### *Caution*

*Check your cables. Connecting a cable to the wrong port or using the wrong pin-out can result in equipment damage and will void the warranty.*

*Pro Tip Label all cables at both ends.*

### <span id="page-8-0"></span>Basic connections for conferencing

This diagram shows a basic conferencing configuration.

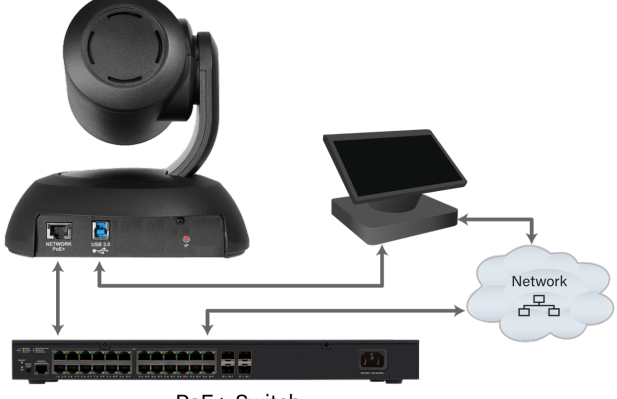

PoE+ Switch

The PoE+ switch is not required. You can connect the camera to the network and to power using the midspan power injector included with the camera.

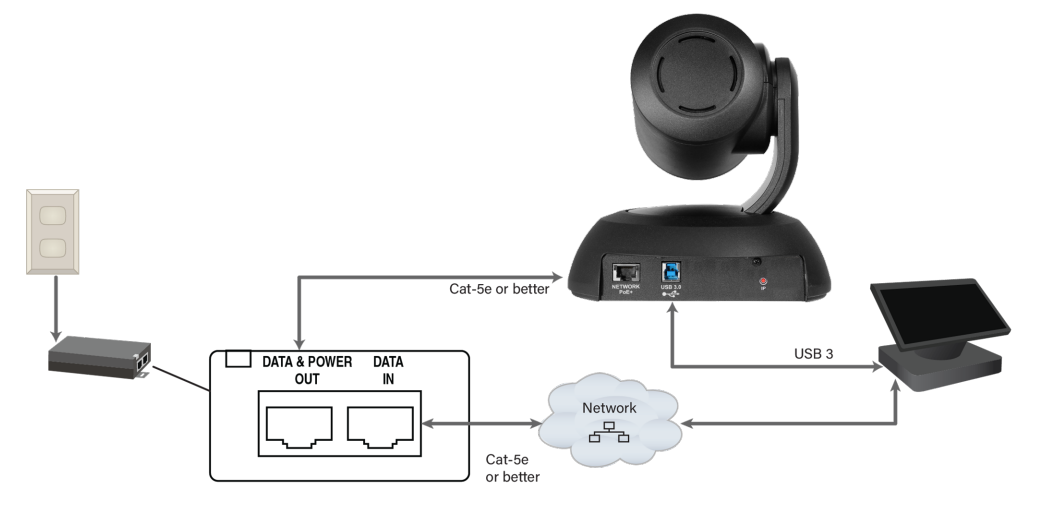

## <span id="page-9-0"></span>Pre-installation functional check

If you're installing the camera where it's hard to reach, you may want to verify functionality before you install it.

- 1. Connect the camera.
- 2. Start a call.
- 3. Verify that you can select the camera, and that it sends video.

If the camera turns on and sends video, continue with the installation. If it does not, follow the applicable [Troubleshooting](#page-54-0) steps.

### <span id="page-9-1"></span>Installing the wall mount

The camera is shipped with a wall mount. Other mounting options are available as well. Contact us if you don't have the camera mount you need.

You can install the camera wall mount to a 2-gang wall box or directly to the drywall.

- $\blacksquare$  If you mount it to drywall, use the wall anchors provided with the wall mount.
- $\blacksquare$  If you mount it to a wall box, use the cover plate screws supplied with the wall box.

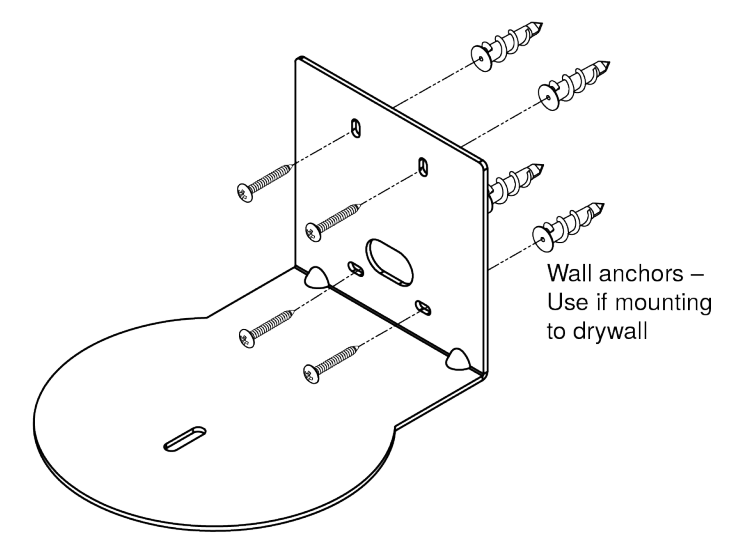

## <span id="page-10-0"></span>Installing the camera

- 1. Route the cables through the opening in the mounting shelf and connect them to the camera.
- 2. Place the camera on the mount.

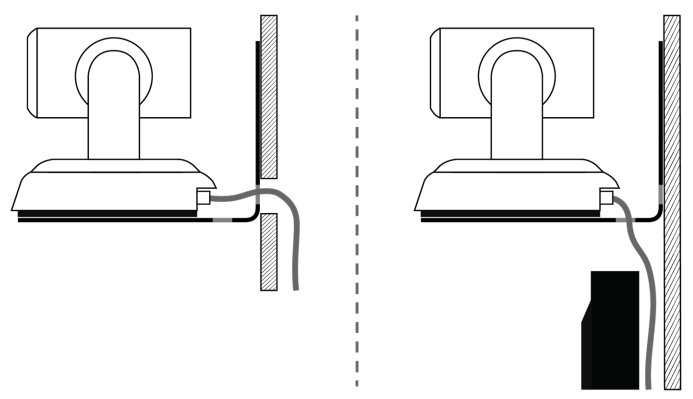

3. Attach the camera to the mount using the mounting screw supplied with the camera.

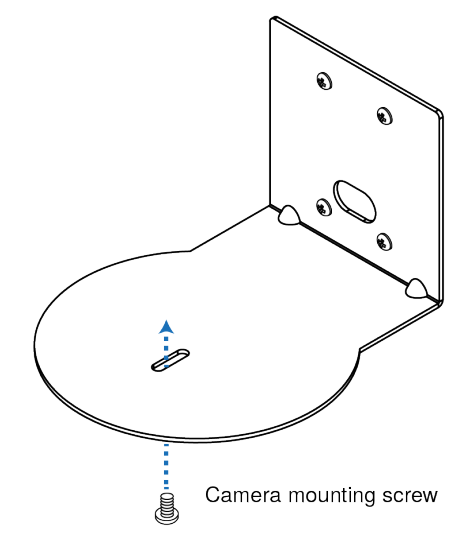

<span id="page-10-1"></span>*Image for illustration only; not to scale. Camera and mount details may differ.*

## About ceiling-mounted cameras

If you use an inverted mount, set the camera's Image Flip mode ON for inverted operation. This orients the video image correctly and sets the tilt motors to respond appropriately to tilt up and down commands from the remote, web interface, and connected control devices. This control is available to the administrator on the web interface's System page.

# <span id="page-11-0"></span>Powering up the camera

Connect camera power. The camera will initialize and move. This will take a few seconds. When an image is available, the camera is ready to accept control information.

## <span id="page-11-1"></span>Status light

The light in the camera's base indicates its current state.

- $\blacksquare$  Purple Standby mode or booting
- $\blacksquare$  Yellow Firmware update is in progress
- $\blacksquare$  White Camera is active

#### *Caution*

Do not remove power or reset the camera while the status light is yellow, showing a firmware update in *progress. Interrupting a firmware update can make the camera unusable.*

#### *Note*

*By default, the camera's status light is active during normal operation; however, it can be configured to* remain off when the camera is powered up. The camera may be sending video even if the light is off.

### <span id="page-11-2"></span>IP button

Use the button on the back of the camera to do these things:

- <sup>n</sup> **Display the camera's IP and MAC addresses in the video output:** Press the button momentarily. Press it again to dismiss the information display.
- **Restore factory default settings:** Disconnect the network cable. Then press and hold the IP button while reconnecting the cable. Continue to hold the button for about 10 seconds.

# <span id="page-12-0"></span>Initial device set-up

Vaddio cameras have a web interface for initial device set-up, administrative control, and operation.

When any Vaddio product is shipped from the factory, the administration and operation areas of the web interface are not available. You will need to set the admin password to access the full web interface.

## <span id="page-12-1"></span>Initial device set-up using the Vaddio Device Controller

The Vaddio Device Controller is a stand-alone tablet device for working with Vaddio products' web interfaces.

### **To complete the initial device set-up with the Vaddio Device Controller:**

- 1. Connect the touch-panel to the network on the same subnet as the products you need to work with for example, connect both to the same PoE+ switch.
- 2. Go to the touch-panel's Configuration page (gear icon) and select Scan.
- 3. Locate the device you need to work with, and select Use.
- 4. Select Exit to leave the Configuration page and open the device's web interface.
- 5. Set the admin password.

If the Vaddio Device Controller does not find the camera, verify that the Vaddio Device Controller and camera are connected to the same subnet.

## <span id="page-13-0"></span>Initial device set-up using the Vaddio Deployment Tool

The Vaddio Deployment Tool provides an option to do the initial device set-up for all connected devices, and provides a shortcut to each device's web interface for system administration. This tool is available as a free download at <https://info.legrandav.com/VaddioDeploymentTool>.

#### *Note*

Be sure you have the current version of the Vaddio Deployment Tool. If it notifies you that an update is *available, install the update. This ensures that you have access to the full capabilities of the tool.*

#### <span id="page-13-1"></span>**To complete the initial device set-up with the Vaddio Deployment Tool:**

- 1. Power up the camera and other devices if you have not done so already.
- 2. On the Find Devices page, select Scan. If the scan does not locate the devices you need to set up, your computer may be on a different subnet. Return to the Find Devices page and set up an advanced scan to search the appropriate portion of the network.
- 3. In the list of equipment that the scan discovers, locate the devices marked Not Set Up.

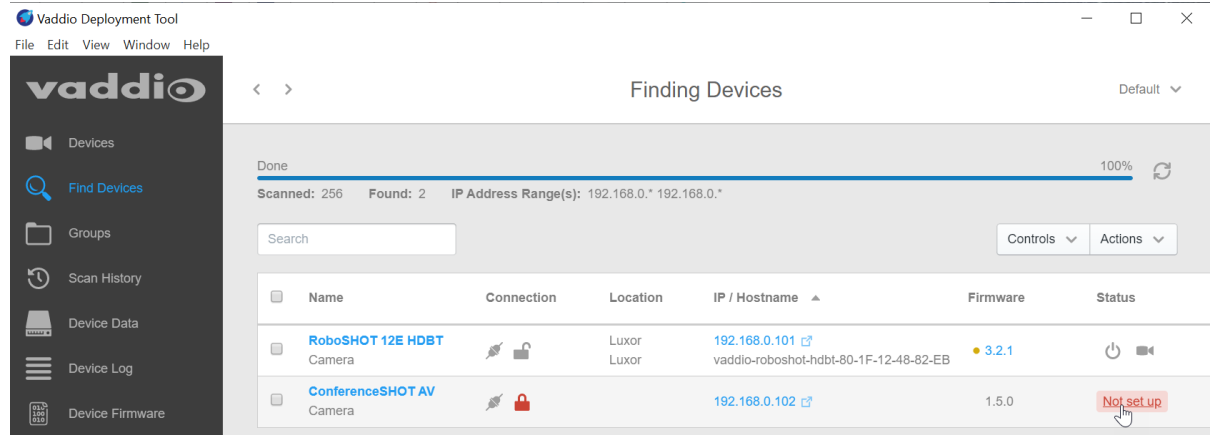

4. For each device that you need to work with, click the Not Set Up button and set the admin password. You can now access the administrative web interface for system administration and other configuration tasks.

### <span id="page-14-0"></span>Manual access and initial device set-up

If you do not use a Vaddio Device Controller or the Vaddio Deployment Tool, you will need to complete the initial device set-up manually, which requires you to discover the device's IP address and browse to the device's web interface.

### <span id="page-14-1"></span>About the web interface

The camera's web interface provides:

- **Admin access** for system administration, maintenance, and performance/behavior configuration.
- User access for operation, including camera controls similar to those available from the IR remote. Set the user password or enable guest access for this portion of the web interface.

We have tested this product with these web browsers:

- $\blacksquare$  Microsoft<sup>®</sup> Edge
- $\blacksquare$  Chrome<sup>®</sup>
- **Firefox**<sup>®</sup>
- Safari<sup>®</sup>

We test using the browser version available from the vendor at that time. Other browsers are likely to work also.

#### <span id="page-14-2"></span>Getting the camera's IP address for manual access

**If you know that your network does not automatically assign IP addresses,** skip this section: The camera's address is 169.254.1.1. You will need to connect your computer's network port to the camera's network port to do the initial device configuration and network configuration.

If you are not sure, or you know that your network automatically assigns IP addresses, you will need to be able to view the camera's USB stream to get the IP address.

#### **To get the camera's IP address:**

- 1. Connect the camera to the network, and connect the camera's USB cable to your computer. Then power up the camera.
- 2. Open a media player such as VLC Media Player and view the USB stream (If you use VLC Media Player, this is the "Open Capture Device" option under Media.). The camera is available as a video capture device; the device name is the camera model name.
- 3. Point the remote at the camera and press the Data Screen button, or press the IP button on the back of the camera.
- <span id="page-14-3"></span>4. Press the button again to dismiss the information display.

### If the camera is at 169 254 11

This is the camera's default IP address. This means one of these things:

- $\blacksquare$  The camera is not connected to the network.
- The network does not automatically assign IP addresses, and you need to configure the camera for the network.

To communicate directly with the camera, connect a cable from your computer's network port to the camera's network port.

After you have done the initial device set-up, you will need to configure the camera for the network.

### <span id="page-15-0"></span>Initial access to the web interface

Enter the camera's IP address in your browser's address bar. You may need to enter **https://** as a prefix to keep the browser from treating it as a search query. (Example: **https://10.30.200.125**)

HTTP access is disabled initially. **This is also true after restoring factory defaults.** When you access the web interface without using the **https://** prefix, you may encounter a message saying that HTTP has been disabled on this device. Use the button in the message box to switch to HTTPS.

*Expect a security warning from your browser the first time you access the device's web interface.*

Different browsers will respond with different messages and options. Your browser will probably present a message indicating one of these things:

- $\blacksquare$  The connection is not private
- $\blacksquare$  The site is not secure
- $\blacksquare$  The site is not trusted
- $\blacksquare$  The site poses a security threat

This is because the certificate (the product's website security credential) is self-signed rather than being issued by an external certificate authority. *The HTTPS connection is secure and traffic is encrypted, however.*

#### **You will need to make the selections that your browser's security message discourages.**

Depending on the browser, the warning presents an option to learn more, view details, or go to the "Advanced" page. When you select this, your browser provides an explanation and a button or link to continue to the IP address you entered, with a reminder that it may be unsafe. Select the option to continue. *Your HTTPS connection is safe.*

After you have accessed the product's web interface once, your browser may remember its IP address and not present the security message again.

### <span id="page-15-1"></span>Completing the initial device set-up

Set the admin password and complete any other required tasks, such as accepting agreements.

The full administrative interface opens when you finish.

### *Note*

Be sure you have a way to remember the admin password. If the password is lost, you will need to *restore factory defaults.*

### *Note*

This page includes a link to the company's standard privacy policy. This product does not record or save audio or video files, and it does not store any identifying information other than what you may choose to *enter on the Room Labels page of the web interface. However, the device's IP address is considered "personally identifiable information" for the purposes of the privacy policy.*

# <span id="page-16-0"></span>System administration

This chapter covers settings for managing the camera as an element of your network.

- Security Passwords, guest access, other IT security-related settings
- Network configuration
- $\blacksquare$  Time settings

See [Configuring](#page-19-0) Camera Behavior for information on image adjustments, streaming configuration, and other items related to camera behavior.

### <span id="page-16-1"></span>Configuring access and other security settings

#### SECURITY PAGE

The Account Passwords and Web Server areas of the Security page provide basic security for the web interface:

- **Admin password** Required. The web interface is unavailable if no admin password is set.
- **User password** Password-protected access to the operator's page of the web interface.
- **Automatically Expire Idle Sessions** Automatically logs you out after 30 minutes of inactivity. Enabled by default.
- **Allow Guest Access** Allow access the operator's page without a password. Disabled by default.

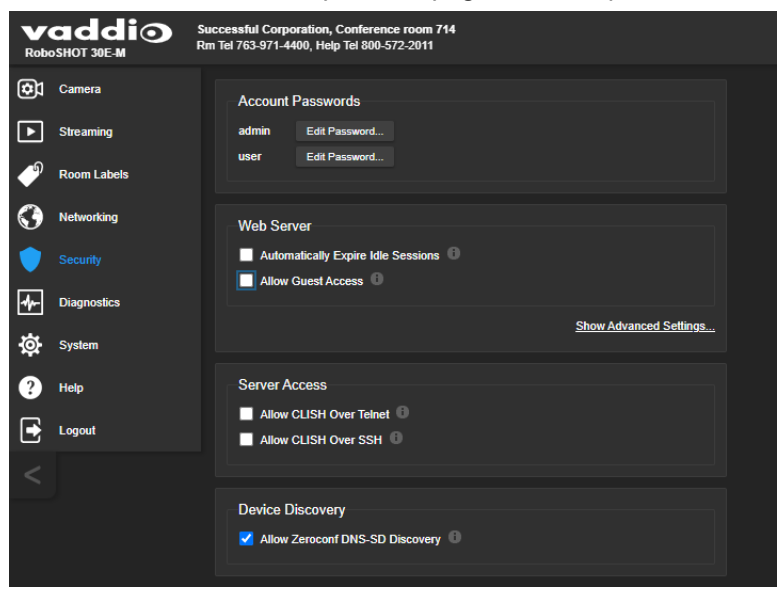

Other security settings include:

- <sup>n</sup> **Allow CLISH over Telnet** disabled by default.
- **Allow CLISH over SSH** disabled by default.
- **Allow Zeroconf DNS-SD discovery** allows other Vaddio devices and tools to detect the camera. Enabled by default.
- Advanced Settings **Enable HTTP** access (disabled by default) and **Manage SSL Certificate**.

#### *Note*

*Consult your network security specialist before changing any of these settings. Seek explicit guidance concerning the SSL certificate.*

### <span id="page-17-0"></span>Configuring the camera for your network

By default, the camera is set to DHCP, and will receive an IP address automatically if your network assigns IP addresses. Work with your network specialist to ensure that the camera is configured to comply with the organization's network policies.

#### *Caution*

*Consult your IT department before changing network settings. Errors in network configuration can make the camera inaccessible from the network.*

### <span id="page-17-1"></span>Configuring the device with a static IP address

#### NETWORKING PAGE

If no DHCP server is available to automatically assign an IP address, the camera uses its default IP address (169.254.1.1).

If you install more than one camera or other device on a non-DHCP network, you must follow this procedure to prevent IP address conflicts.

#### **If the camera is currently at 169.254.1.1:**

- 1. Work with your IT department's network specialist to determine the correct network settings.
- 2. Connect your computer's network port to the camera's network port.
- 3. Set IP Address to Static. Then enter the IP address, subnet mask, and gateway. DNS Server is optional; ask the network specialist.

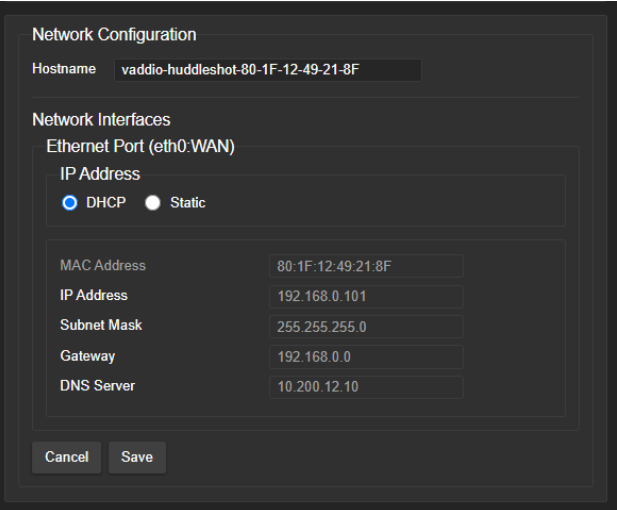

Your camera will show different information than what's in this screen shot. You knew that, but I had to say it anyway.

#### **If the camera is currently at an IP address other than 169.254.1.1:**

Work with your IT department to determine whether the device's current IP address is suitable. If it is, set IP Address to Static. If not, follow the steps for a device at 169.254.1.1.

### <span id="page-17-2"></span>Changing the camera's hostname

#### NETWORKING PAGE

If your network supports hostname resolution, you can change the camera's hostname. Work with your IT department to ensure that the new hostname conforms to the organization's naming conventions. *Note*

*You may need to log in to the web interface again after changing the hostname.*

## <span id="page-18-0"></span>Specifying time zone and NTP server

#### NETWORKING PAGE

Using automatic NTP updating ensures that the timestamps in the camera's diagnostic log are accurate. Specifying your time zone may make it easier to match logged events with other actions and external events.

- 1. To make the time zone and NTP server editable, enable Automatic NTP Updating.
- 2. If you are not sure what to use for NTP Server, use the default.
- 3. Select the desired time zone from the list.

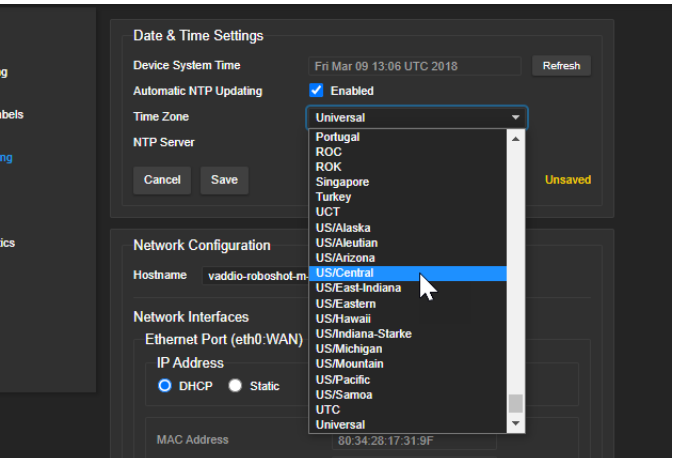

<span id="page-18-1"></span>You may need to refresh the system time display.

### Adding room information to the camera's web interface

#### ROOM LABELS PAGE

The information you enter on this page is displayed on every page of the web interface. You may also wish to specify what appears on the browser tab.

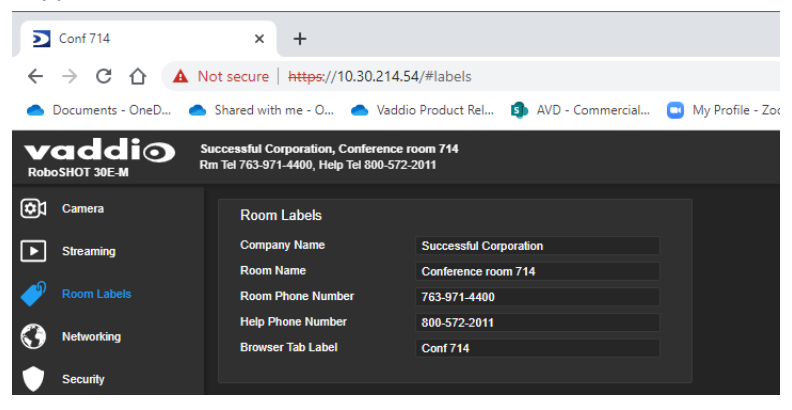

# <span id="page-19-0"></span>Configuring camera behavior

This chapter covers settings for defining how the camera performs in your environment:

- Camera presets and preset chains
- Zoom, focus, and color settings
- $\blacksquare$  Streaming settings
- <span id="page-19-1"></span>■ Other camera behaviors

### Setting the Home position and other preset shots

#### CAMERA PAGE

Presets are saved shots. Each preset includes pan, tilt, zoom, and (optionally) color settings.

#### **To store a preset:**

- 1. Set up the shot.
- 2. In the Presets area, select Store to open the Store Preset dialog.

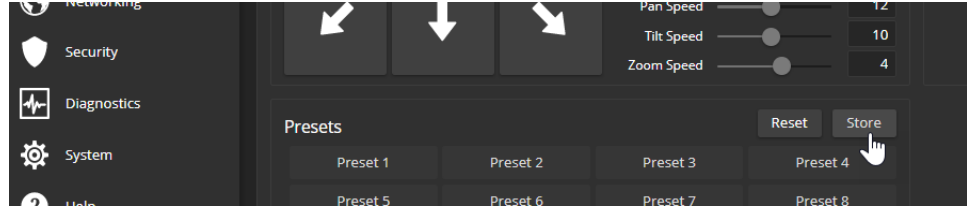

3. Select the preset to store. The preset button changes color.

#### *Note*

*The Store Preset dialog box does not indicate whether presets have already been defined, but the main display dims the preset buttons if they have no preset information stored.*

4. To save the current CCU settings along with the camera position, check Store with Current Color Settings.

Check Save with Tri-Sync to allow the pan, tilt, and zoom motors to move simultaneously from other presets to this position.

#### *Note*

*Tri-Synchronous Motion works best for on-air shots requiring significant movement. It is not useful when moving the camera less than 10°.*

5. Store the preset.

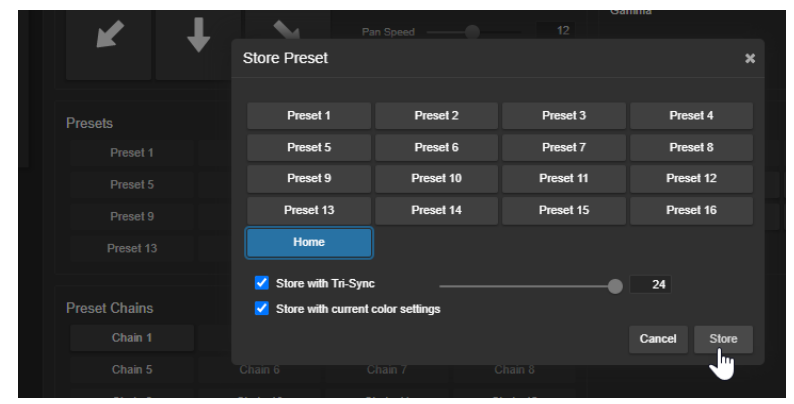

## <span id="page-20-0"></span>Renaming buttons

### CAMERA PAGE

You can rename presets, custom scenes, and other user-defined settings to identify them. This also helps you identify and avoid overwriting them when you store new ones.

Right-click the button for your setting, and edit the label.

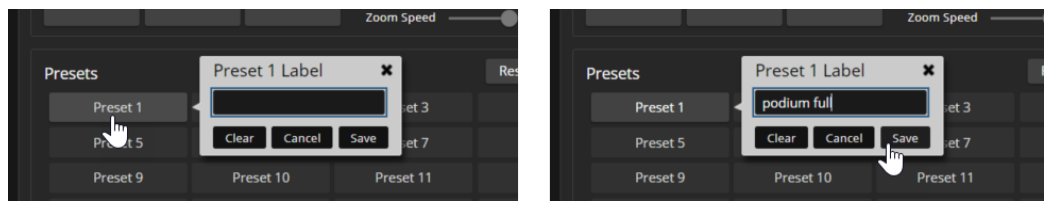

# <span id="page-20-1"></span>Working with preset chains

### CAMERA PAGE

Preset chains automate the process of moving through a series of shots. If you know people will want to move the camera through the same set of shots routinely, program a preset chain.

Things to know about preset chains:

- Each chain can have up to 12 *waypoints*; each of these can be an existing preset or a shot that you set up as you create the chain.
- You can set the chain to run once, or to run as a continuous loop.
- Individual waypoints can be reordered or deleted.
- Custom waypoints can be recalled to view the shot, and changed as needed.
- $\blacksquare$  Each waypoint allows you to specify a delay after movement.
- Preset chains may be set to run in a continuous loop, or just once.
- Preset chains can be stopped while running.

### **To define a preset chain:**

- 1. In the Preset Chains area, select Edit. The Preset Chains window opens.
- 2. Select the chain to edit, if it is not already selected.
- 3. Select Add Waypoint. A waypoint definition box opens in the Waypoints area.
- 4. Do one of these things:
	- Open the preset list and select from the available presets.
	- Leave the definition as Custom Waypoint and use the camera controls to set up the shot you want, then store it as you would store a preset.

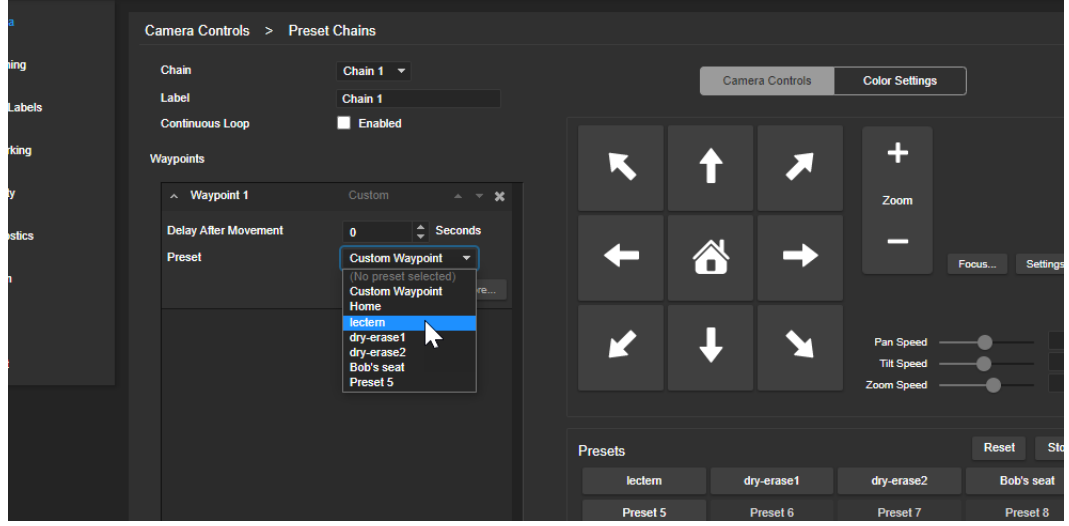

5. Repeat steps 3 and 4 until you have added all the desired waypoints.

### **To run a preset chain:**

From the main Camera page or the operator's page, select a preset chain.

#### **To stop running a preset chain:**

From the main Camera page or with the remote, select any preset or other camera movement.

# <span id="page-22-0"></span>Initial lighting and color settings

### CAMERA PAGE AND SYSTEM PAGE,GENERAL TAB

Adjust the camera for the lighting in use by selecting the CCU scene that best fits your environment. The camera provides presets for common lighting scenarios – Incandescent Hi, Incandescent Lo, Fluorescent Hi, Fluorescent Lo and Outdoor. The Auto setting allows the camera to determine the appropriate adjustments.

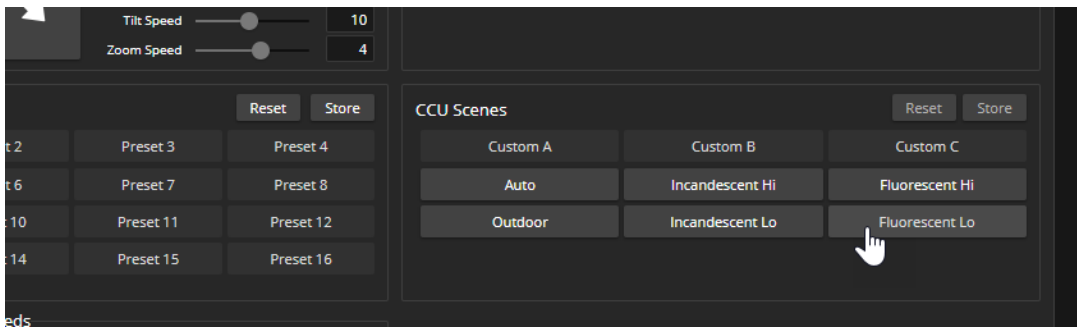

Some adjustments to lighting and color may be necessary.

## <span id="page-23-0"></span>Adjusting color, lighting, and image quality settings

#### CAMERA PAGE

When adjusting for the room lighting, start with a factory-defined CCU scene and adjust as needed. After you customize the camera's color and lighting settings, you can save the adjustments as a custom CCU scene.

Fine-tune the color and lighting as needed using the Color Settings controls.

- **Auto Iris** allows the camera to compensate automatically for the light level. Clear this box to adjust iris and gain manually.
- **Backlight Compensation** (available when Auto Iris is selected) reduces contrast to adjust for bright light behind the main subject of the shot. This setting can't be used with Wide Dynamic Range.
- **Wide Dynamic Range** (available when Auto Iris is selected) increases the contrast between the brightest and darkest areas. This setting can't be used with Backlight Compensation.
- **Auto White Balance** adjusts color automatically. Clear this box to adjust red gain and blue gain manually.
- **Red Gain** and **Blue Gain** (available when Auto White Balance is not selected) provide manual color adjustment.
- **Detail** adjusts the image sharpness. If the video looks grainy or "noisy", try a lower Detail setting.
- **E** Chroma adjusts the color intensity.
- **Gamma** adjusts the range (gray density) between bright areas and shadows.

The Lighting and Image Quality Quick [Reference](#page-24-0) and Color [Adjustment](#page-25-0) Quick Reference may be helpful. If you make a change that you don't like, start over by selecting and then deselecting Auto White Balance.

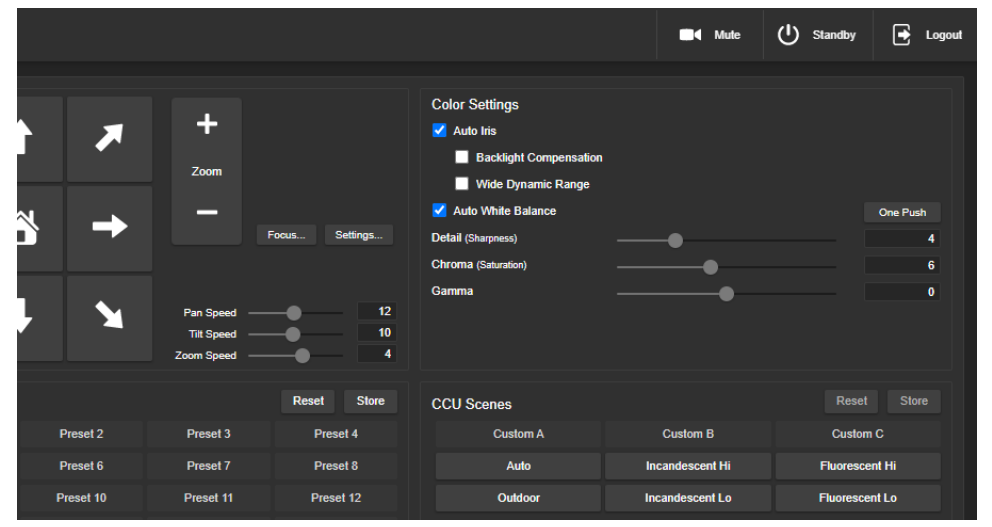

# <span id="page-24-0"></span>Lighting and image quality quick reference

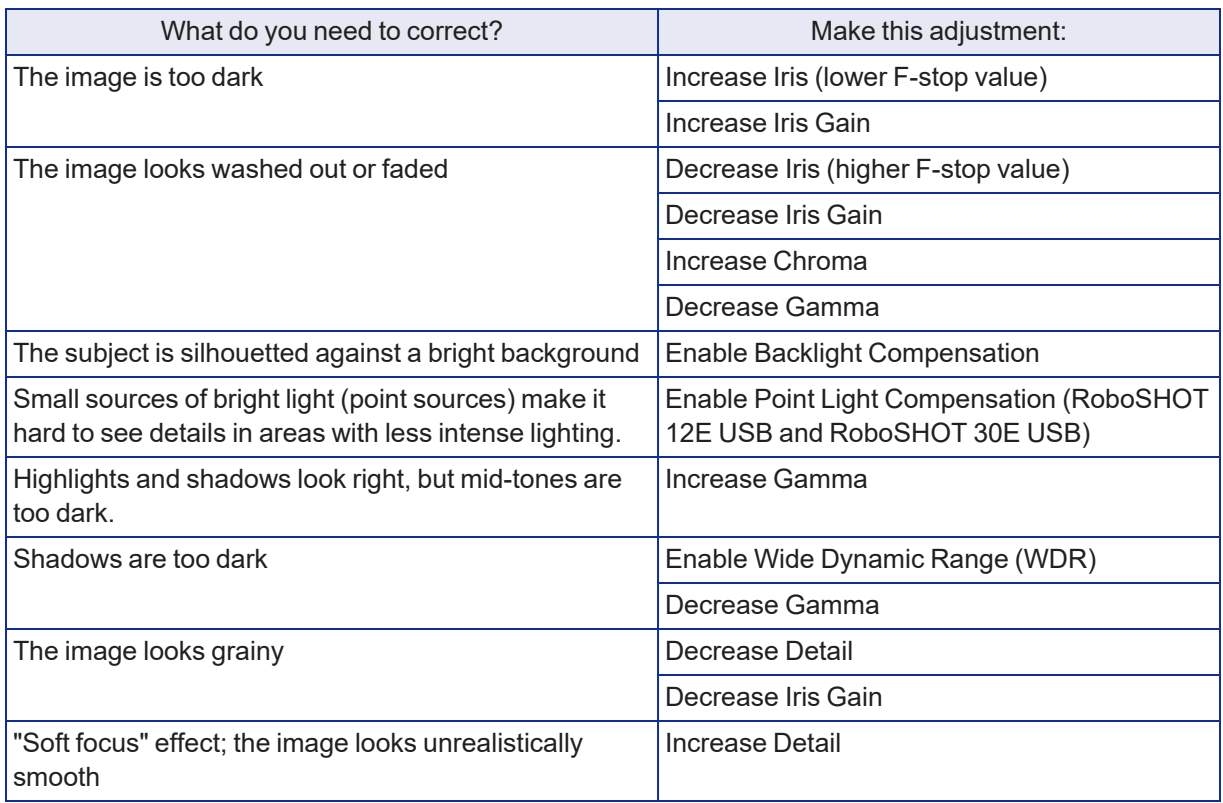

Here are some tips for using the CCU settings for lighting and image quality.

## <span id="page-25-0"></span>Color adjustment quick reference

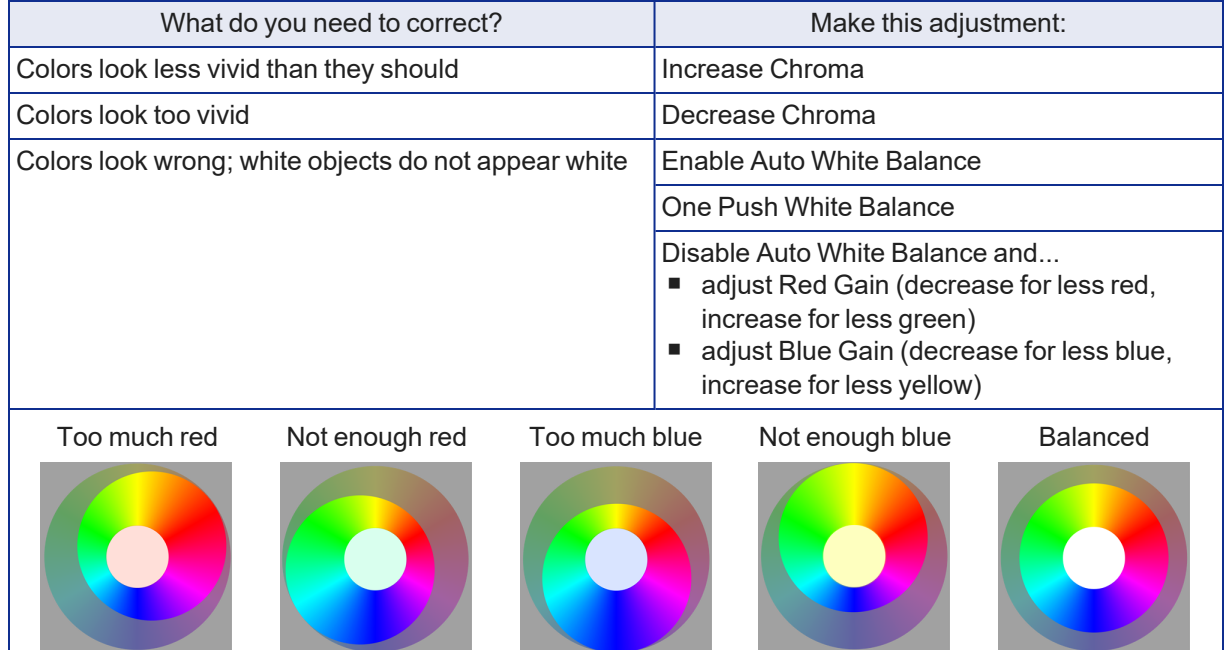

Here are some tips for using the color-related CCU settings.

## <span id="page-25-1"></span>Saving color and lighting settings

#### CAMERA PAGE

If you are adjusting for lighting conditions that are likely to recur, you can save your adjustments as a custom scene.

- 1. Select Store CCU Scene.
- 2. In the Store CCU Scene dialog box, select the custom scene to store (Custom A, B, or C) and select Store. The button for this scene becomes available in the web interface.

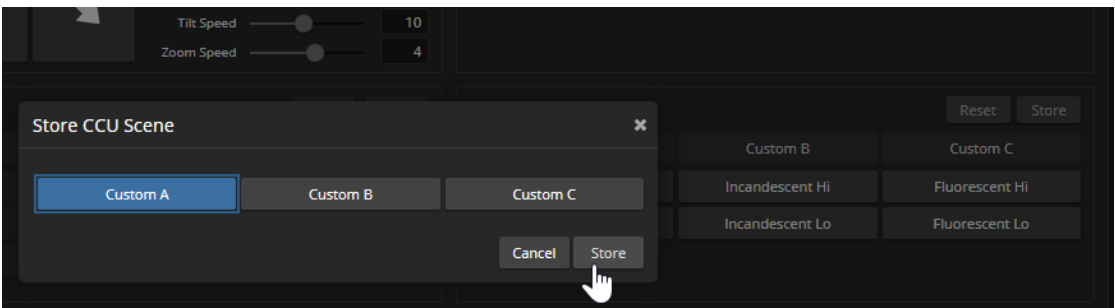

3. Optional: Right-click the button for your custom CCU scene, and enter a short name for it in the text box that opens. Save the name.

## <span id="page-26-0"></span>Adjusting the focus

### CAMERA PAGE

Open the Focus control to select Auto-focus, or set manual focus with the  $+$  (near) and  $-$  (far) buttons. The + and – buttons only work when Auto Focus is not selected.

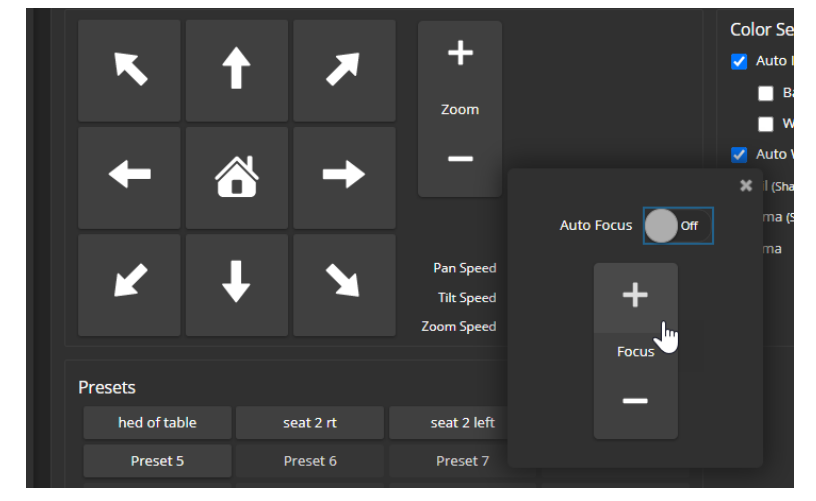

<span id="page-26-1"></span>Focus control is available to non-administrative users via the IR Remote Commander.

## Speed adjustments

### CAMERA PAGE

The following speed adjustments are available:

- Manual pan, tilt, and zoom speeds Used when you control camera movements with the IR Remote Commander or the arrow buttons in the web interface
- Global Preset Speeds Separate pan, tilt, and zoom speeds used for movements between presets.
- Global Preset Non-Tri-Sync Speeds Separate pan, tilt, and zoom speeds used for movements between presets that do not use Tri-Synchronous Motion.
- Tri-Synchronous Motion speed Only available when storing a preset with the Store with Tri-Sync option selected.

### <span id="page-27-0"></span>Setting the speeds for manual movements

#### CAMERA PAGE

The Pan Speed, Tilt Speed, and Zoom Speed sliders control how fast the camera moves in response to the direction and zoom controls on the IR remote and in the web interface.

#### **To set speeds for movements using the arrow buttons:**

Use the speed sliders to adjust the speed of movements that you control with the buttons for pan, tilt, and zoom. For tight shots, slower is usually better.

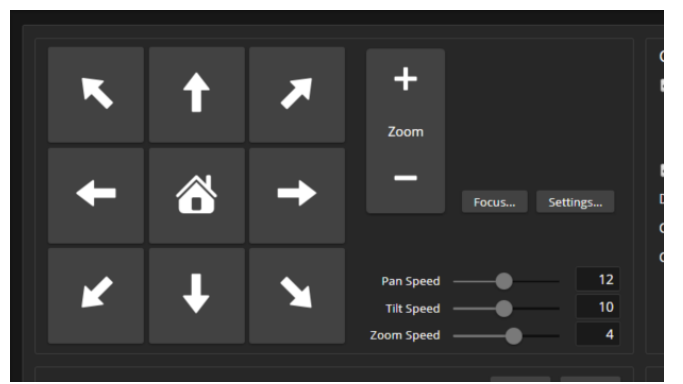

### <span id="page-27-1"></span>Setting the speeds of movements to presets

#### CAMERA PAGE

The Pan Speed, Tilt Speed, and Zoom Speed sliders in the Global Preset Non-Tri-Sync Speeds control how fast the camera moves to presets saved without Tri-Synchronous Motion information.

These settings also determine the speed of movements when the camera is controlled by people at the far end of a conference. The default speeds are high; far-end participants may be more comfortable with lower speeds.

#### **To set speeds for movements to presets:**

In the Global Preset Non-Tri-Sync Speeds section, set the speeds for movements to presets that do not use Tri-Synchronous Motion.

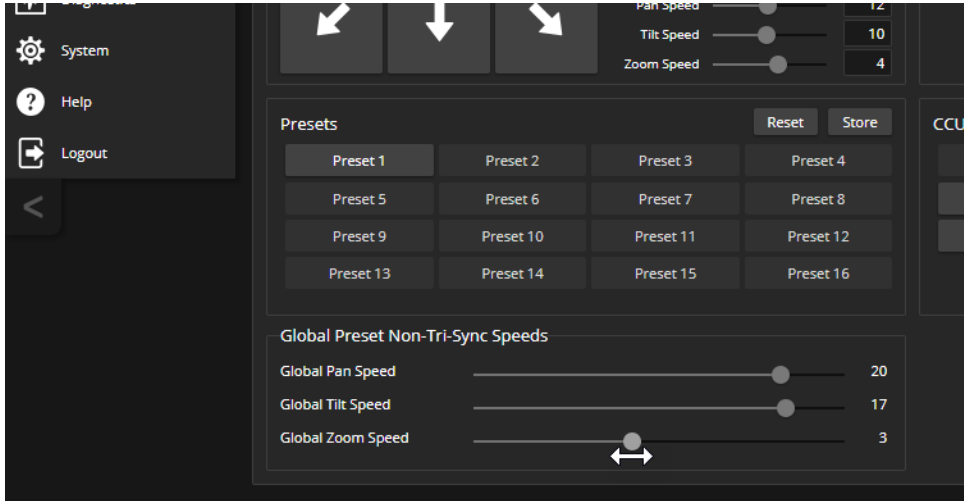

### <span id="page-28-0"></span>About Tri-Synchronous Motion

The Tri-Synchronous Motion algorithm calculates the pan, tilt and zoom speeds needed for the camera to move to a preset position, so that all three movements begin together and arrive at the same time. It ensures smooth on-air movements when making large changes in position, particularly when the zoom also changes. Tri-Synchronous Motion is only available as an option for moving to specific preset position.

Tri-Synchronous Motion is not helpful in movements of less than 10°, and is typically used only for on-air operation.

### <span id="page-28-1"></span>Adjusting Tri-Synchronous Motion speed

### CAMERA PAGE

The Tri-Synchronous Motion algorithm calculates the pan, tilt and zoom speeds needed for the camera to move from one preset to the next so that all three movements begin together and arrive at the same time.

You may need to experiment to find the best Tri-Sync speed setting. Here is a simple method:

- 1. Store a preset, checking Save with Tri-Sync and setting the speed slider about a third of the way along the scale.
- 2. Move the camera to a different pan, tilt, and zoom position, and save this position as another preset. Again, check Save with Tri-Sync; but set the speed slider to about the halfway point.
- 3. Move the camera from one preset to the other to evaluate which movement is closer to the speed you want. Use the Tri-Sync speed associated with that preset, or adjust it as needed.
- 4. Store all the presets you will need.
- 5. Switch among the presets to determine whether any of them should use a different Tri-Sync speed.
- 6. Adjust the speeds as needed.

## <span id="page-29-0"></span>Setting the direction for camera movements

### CAMERA PAGE

The camera's default references for left, right, up, and down may not suit your situation.

By default,the arrow buttons on the remote and in the web interface show the direction you would see the camera move if you were looking the same direction as the camera.

### **If the presenter will control the camera with the remote:**

- 1. Select Settings to open the direction control box.
- 2. Set Pan Direction to Inverted to make the camera move to the presenter's left when they press the left arrow button.

### **If controlling the camera with a joystick:**

- 1. Select Settings to open the direction control box.
- 2. Set Tilt Direction to Inverted to make the camera tilt down when you push the joystick forward.

### *Note*

*Inverting tilt direction is only for joystick control. For ceiling-mounted cameras, use the Image Flip setting* to invert the video and make the arrow controls on the remote and in the web interface match the actual *tilt direction.*

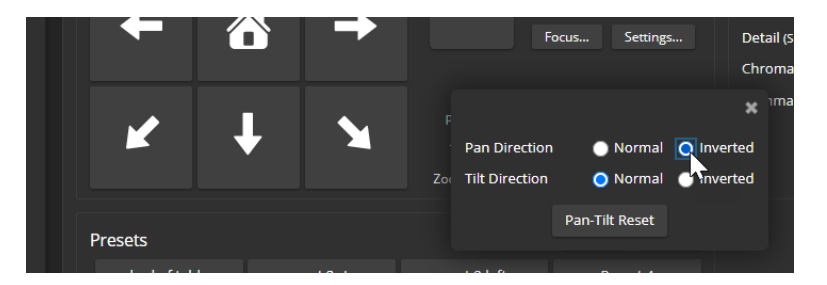

### <span id="page-30-0"></span>Configuring streaming behavior

Conferencing applications use *USB streaming*. After initial device set-up is complete, the camera's USB stream is always enabled.

*Note*

<span id="page-30-1"></span>*The screen shots in this section are representative, but may differ from what you see.*

### Viewing the USB stream

Do one of these things:

- Start or join a conference.
- Open a stream viewer and select the camera as the video capture device.

The image below shows how to view a camera's USB stream using VLC Media Player. The media player will correctly identify your camera by model.

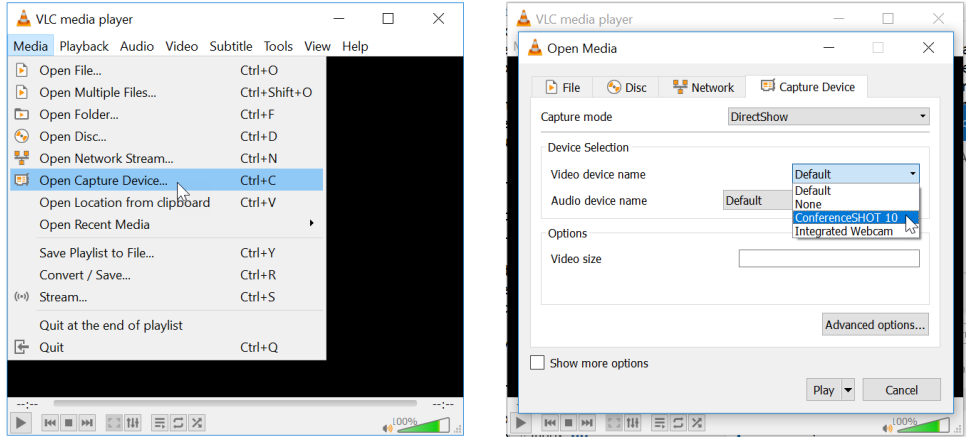

### <span id="page-30-2"></span>Configuring USB streaming

#### STREAMING PAGE

These settings affect how the camera works with soft conferencing applications.

**Device Name** – Specify how the camera shows up in your soft client's camera selection list.

**Enable UVC Extensions** – Allow conferencing applications to control the camera.

Depending on the conferencing application that you use, you may also need to change the USB stream format setting. See Setting other camera [behaviors](#page-31-0).

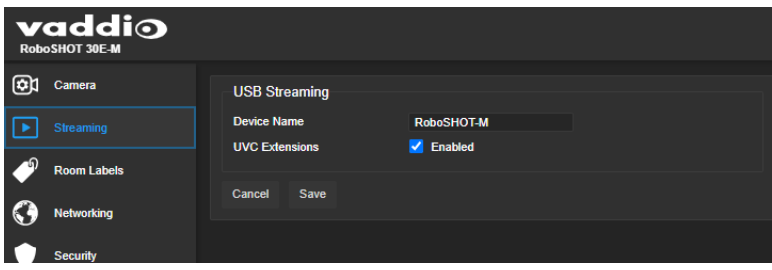

## <span id="page-31-0"></span>Setting other system behaviors

### SYSTEM PAGE, GENERAL TAB

The following settings are available on the System page:

- **Auto Standby** Enable to automatically set the camera in standby (low-power) mode when not connected to a computer.
- **EXEL COM** Enabled by default. If desired, the status light can be turned off.
- LED On in Standby Enabled by default. Disable to turn off the status light when the camera is in standby mode.
- **Point Light Compensation** Disabled by default. Reduces the intensity of small, extremely bright areas (point light sources) that would otherwise swamp the camera with light and make it difficult to see details in areas with less intense lighting.
- **Anti-flicker Filter** Enabled by default; reduces flicker. Most noticeable if AC mains power is 50 Hz.
- **Image Flip** If mounting the camera upside-down, set Image Flip ON. This orients the video image correctly and sets the tilt motors to respond appropriately to tilt commands from the remote, web interface, and connected control devices.
- **UVC Mode** USB stream format. Client Custom enables far-end camera control when used with the Zoom soft client. Use the default UVC Compliant setting with most other conferencing applications.

#### *Note*

*By default, the camera's status light is active during normal operation; however, it can be configured to* remain off when the camera is powered up. The camera may be sending video even if the light is off.

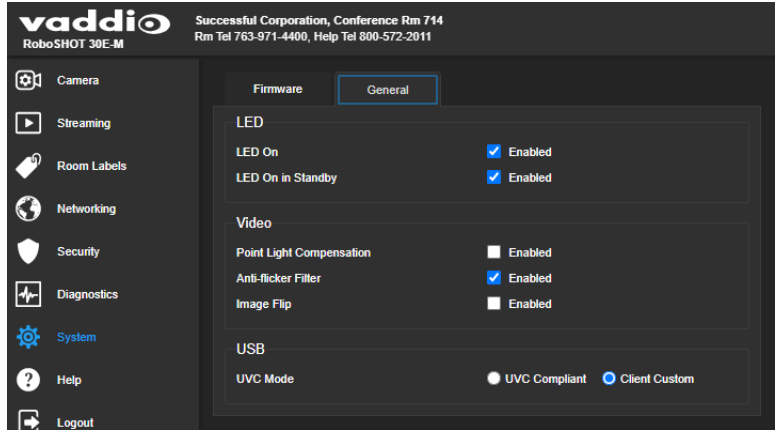

# <span id="page-32-0"></span>System maintenance

This chapter covers tasks for keeping your system up-to-date and operating properly:

- Rebooting
- Backing up and restoring the camera configuration
- Installing firmware updates
- <span id="page-32-1"></span>■ Getting help

## Rebooting the camera

### SYSTEM PAGE, FIRMWARE TAB

This can help if the camera stops responding as you expect. In the System Utilities section, select Reboot.

## <span id="page-32-2"></span>Saving (exporting) or restoring (importing) a configuration

### SYSTEM PAGE, FIRMWARE TAB

If you need to restore a camera's factory default settings, you can export the configuration beforehand to restore customized information instead of re-entering it manually.

You can import a configuration to several cameras if you need to configure them the same way. Cameras must be of the same model, and must have a compatible firmware version installed.

The data export includes home and other presets, NTP and time zone information, and room labels.

It does not include any information that is unique to the device, such as passwords, hostname, or color and lighting settings.

### **To export a configuration:**

Select Export Data. The export downloads to your computer as a .dat file. The filename is the camera's hostname.

### **To import a configuration file:**

Select Import Data. The web interface prompts you to select the file to import.

## <span id="page-33-0"></span>Installing a firmware update

#### SYSTEM PAGE, FIRMWARE TAB

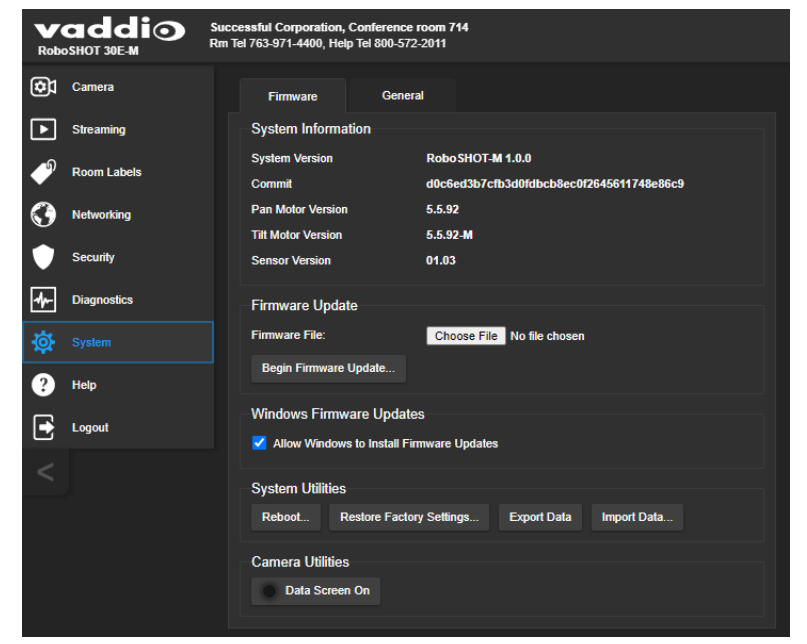

By default, the camera is set to update automatically via Windows. For this to happen, the camera must remain connected to the Microsoft Teams Rooms collaboration computer.

You also have the option of updating manually.

The latest firmware and release notes are available on the product's web page at [www.legrandav.com.](https://www.legrandav.com/) The release notes provided with each update can help you to decide whether to install the update.

#### *Caution*

*Be sure the camera stays connected to power and to the network during the update. Interrupting the update could make it unusable.*

#### **To update the firmware manually:**

- 1. Read the release notes and download the firmware update file.
- 2. Select the firmware update file that you downloaded. The filename ends with  $. p7m$ .
- 3. Select Begin Firmware Update.
- 4. Read and understand the information in the Confirm dialog box, then select Continue. A progress message box opens and the status light on the front of the camera turns yellow. If the update process presents warnings or error messages, read them carefully.

The camera reboots to complete the update, and the web interface prompts you to log in again.

## <span id="page-34-0"></span>Contacting Vaddio technical support and viewing diagnostic logs

#### HELP PAGE, DIAGNOSTICS PAGE

You'll find information for contacting Vaddio Technical Support on the Help screen.

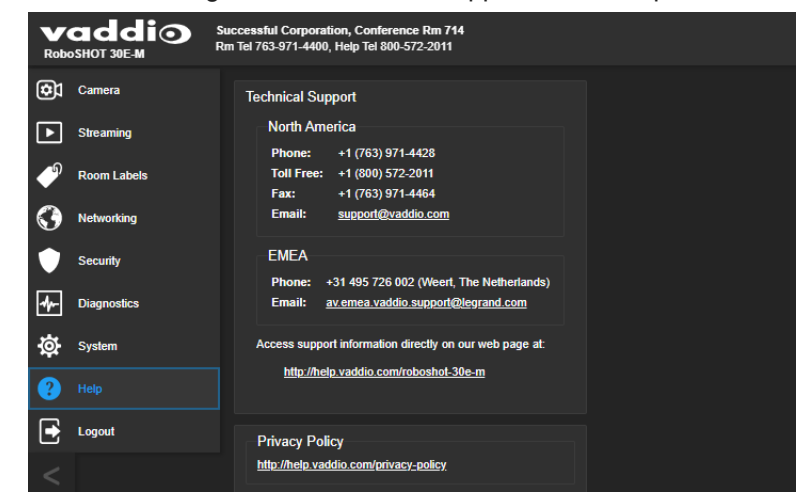

#### *Note*

The Help page provides a link to our standard privacy notice. This product does not record or save video files, and it does not store any identifying information other than what you may choose to enter on the *Room Labels page of the web interface. However, the camera's IP address is considered "personally* identifiable information" for the purposes of the privacy notice. This information is stored for display to the *user, but not otherwise shared or transmitted*

Your Vaddio technical support representative may ask you to download and email the log file from the Diagnostics page.

#### *Note*

*The log may include large numbers of internal events even when no errors have occurred. Rebooting generates over 100 log entries.*

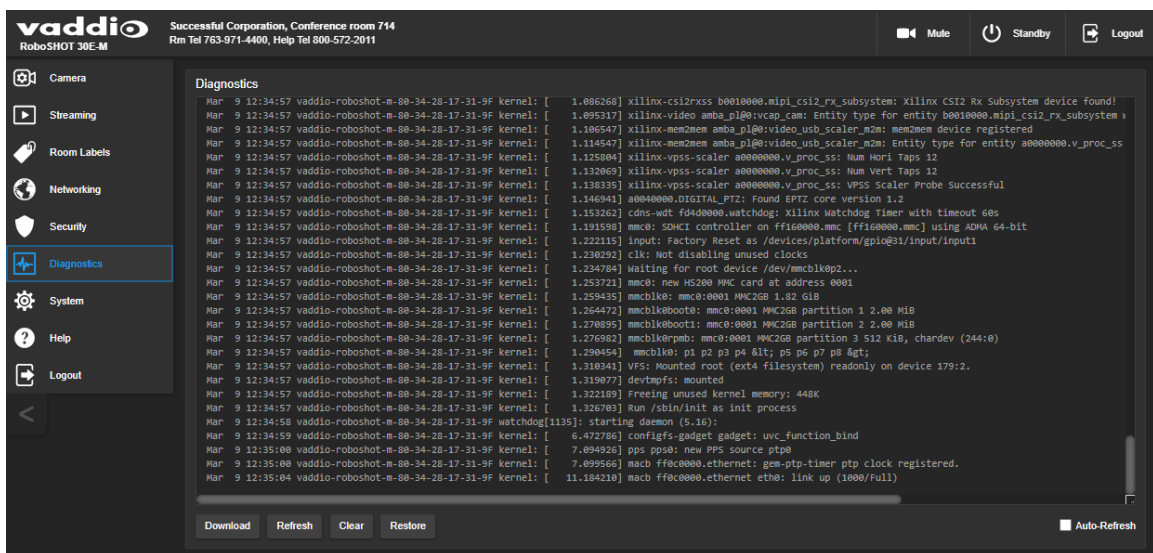

# <span id="page-35-0"></span>Operating the camera

In most cases, the remote provides all the controls you need to operate the camera. Refer to the user guide for the remote, which is available on the same page of the website as this manual.

By default, the operator's page of the web interface is not available. The administrator must set a password for the user account, or enable guest access; this provides access to the operator's page only. The web interface is available on the Vaddio Device Controller touch panel (if your installation uses one) or from a web browser.

The operator's Camera page provides most of the same controls as the remote:

- Pan, tilt, zoom, or return to home position
- Stop or resume transmitting live camera video (video mute)
- Put the camera in standby or bring it back to the ready state
- Move to camera presets, if any have been stored
- <span id="page-35-1"></span>■ Select a custom lighting adjustment, if any have been stored

### Stopping or resuming video

Use the mute button to temporarily stop video from the camera without placing it in standby. Remember that the video mute button does not mute the room's microphones, conference phone, or your computer's microphone. In video mute mode, the camera transmits blue or black video, with a message that the video is muted.

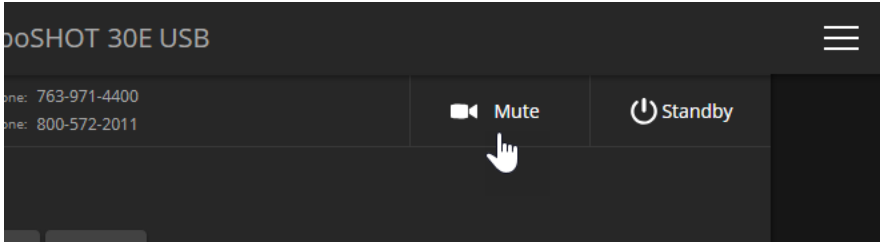

### <span id="page-35-2"></span>Managing the camera ready state

Use the Standby button to switch between low-power (standby) and ready states.

In standby mode, the screen presents the message "Device is in standby." On entering standby mode, the camera pans 90° from center and 30° downward.

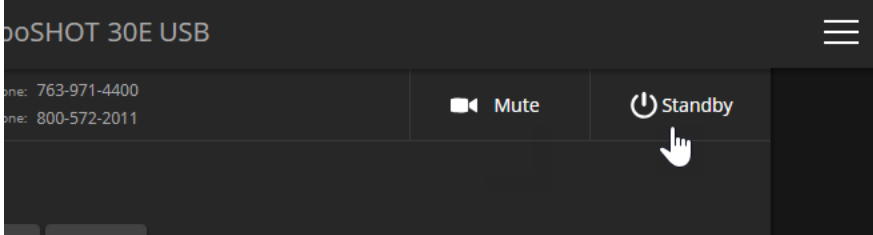

## <span id="page-36-0"></span>Moving the camera to a preset position

Use the Preset buttons (if available) to move the camera to any of its programmed positions. Presets are only available if they have been set in the administrative interface.

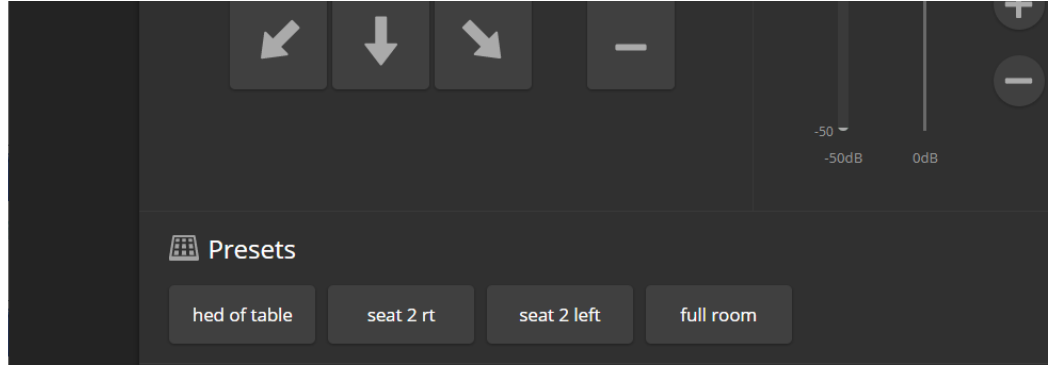

### <span id="page-36-1"></span>Moving the camera

<span id="page-36-2"></span>Use the arrow buttons for camera pan and tilt. The center button moves the camera to the home position.

### Zooming in or out

Use the Zoom + button to zoom in and the Zoom – button to zoom out.

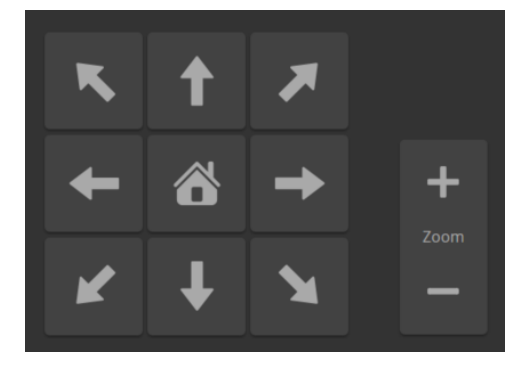

# <span id="page-37-0"></span>Command Line Interface SHell (CLISH) reference

The Vaddio Command Line Interface SHell (CLISH) allows an external device such as an AMX or Crestron presentation system to control the camera. It is also used for writing macros.

### <span id="page-37-1"></span>Requirements

- SSH (recommended) or Telnet must be enabled on the Security page of the device's web interface.
- Your computer must have a suitable SSH or Telnet client. If using Telnet, port 23 is used.
- Your computer must be able to connect to the device over the network.
- <span id="page-37-2"></span>■ When you start a CLISH session, you must log in using the admin account.

### Usage notes

- $\blacksquare$  The > character is the command prompt.
- $\blacksquare$  In addition to the camera control commands, session management commands are available help, history, and exit.
- <span id="page-37-3"></span>■ CTRL-5 clears the current serial buffer on the device.

### Getting more information

*Use a question mark as a command or command parameter* to display a list of available commands, subcommands, or command parameters. For example, **?** returns all top-level commands; **network ?** returns the valid subcommands for the **network** command; and **network ping ?** returns the parameters available for the **network ping** command.

Firmware updates sometimes implement new commands or command parameters. We do not update the manuals for every firmware update, and occasionally the author makes a mistake. Querying returns the command parameters that are currently available, along with guidance on command syntax.

## <span id="page-37-4"></span>Typographical conventions

- $\bullet$  {  $x | y | z$ } Choose x, y, or z.
- $\blacksquare$  <variable> Substitute the desired value here.
- $\sim x y$  > Valid range of values is x through y.
- $\blacksquare$  [parameter] Parameter is not required.

### <span id="page-38-0"></span>Camera and video management commands

The following camera and video management commands are available:

- $\blacksquare$  camera home
- $\blacksquare$  camera pan
- $\blacksquare$  camera tilt
- camera zoom
- camera ptz-position
- $\blacksquare$  camera preset
- camera chained-preset
- $\blacksquare$  camera focus
- $\blacksquare$  camera ccu get
- $\blacksquare$  camera ccu set
- camera led
- $\blacksquare$  camera standby
- <span id="page-38-1"></span> $\blacksquare$  video mute

#### camera home

Moves the camera to its home position and zoom level. Color settings may also be part of the home preset.

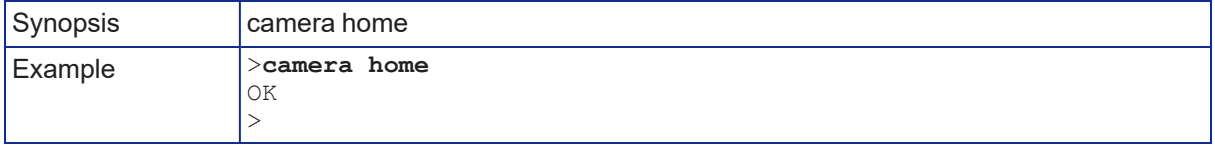

### <span id="page-39-0"></span>camera pan

Moves the camera horizontally.

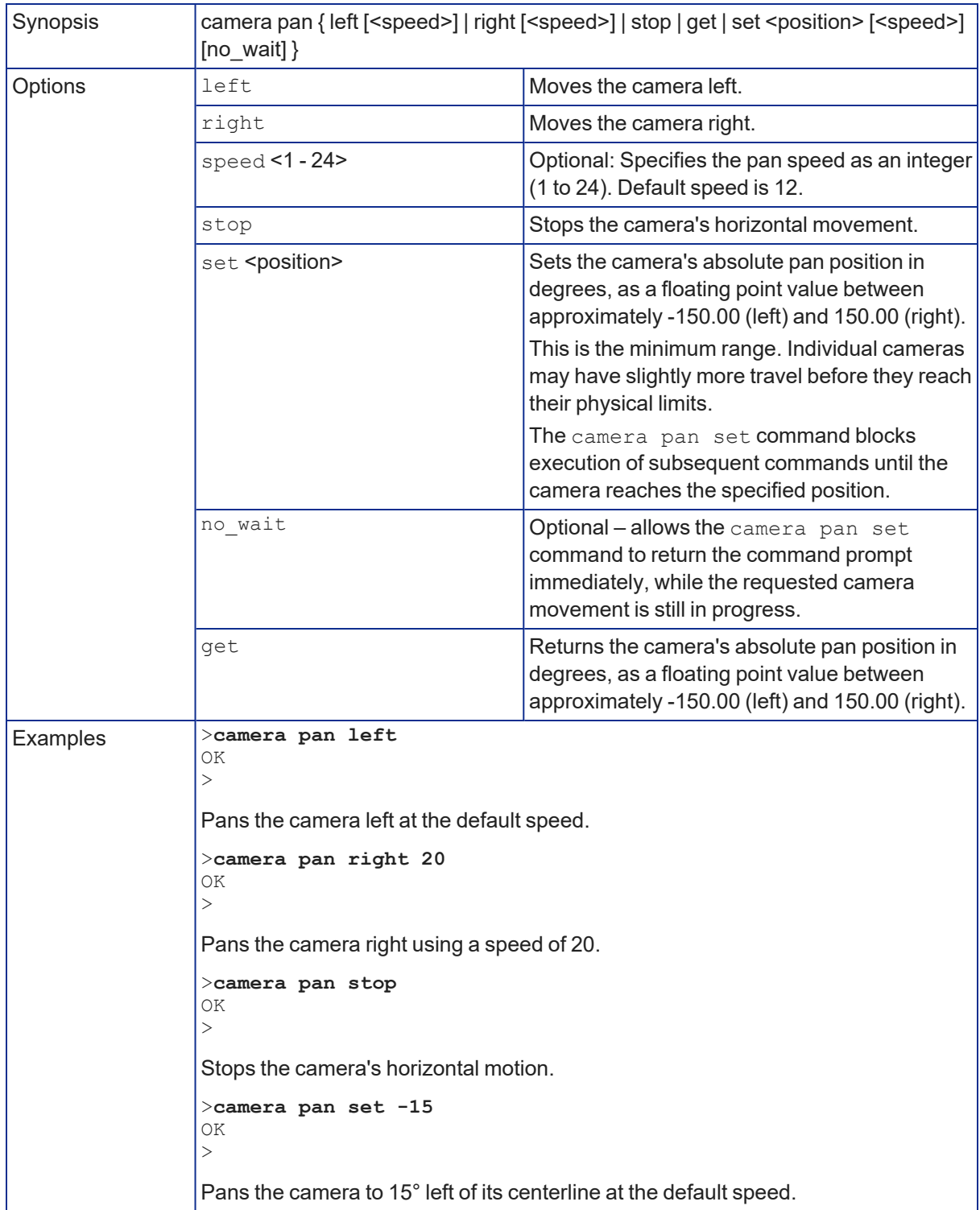

### <span id="page-40-0"></span>camera tilt

Moves the camera vertically.

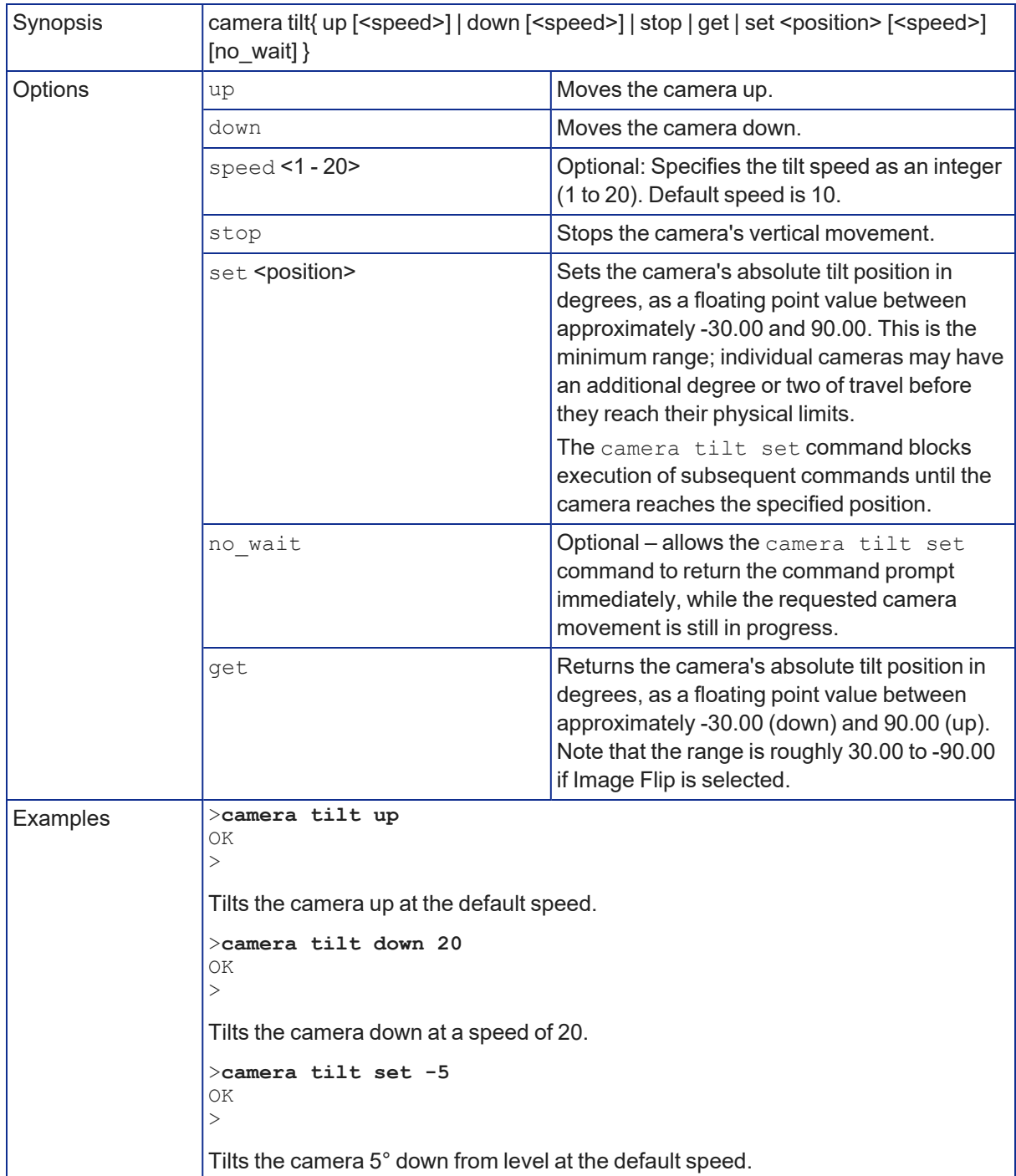

### <span id="page-41-0"></span>camera zoom

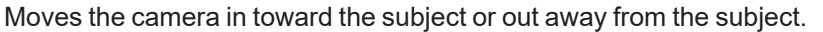

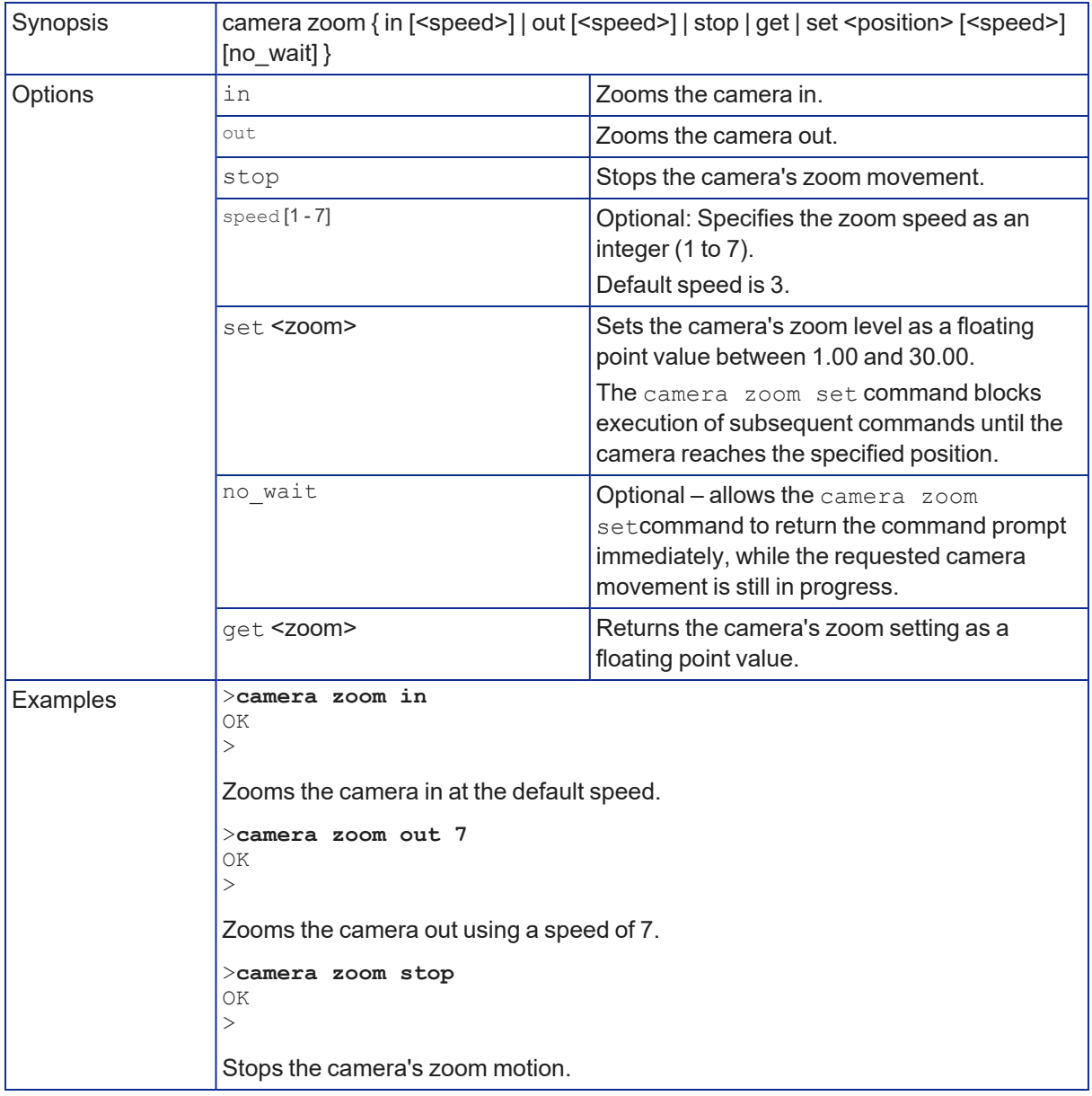

### <span id="page-42-0"></span>camera ptz-position

Specifies multiple-axis movements to absolute positions.

Pan, tilt, and zoom may be specified in any order. All movements start simultaneously.

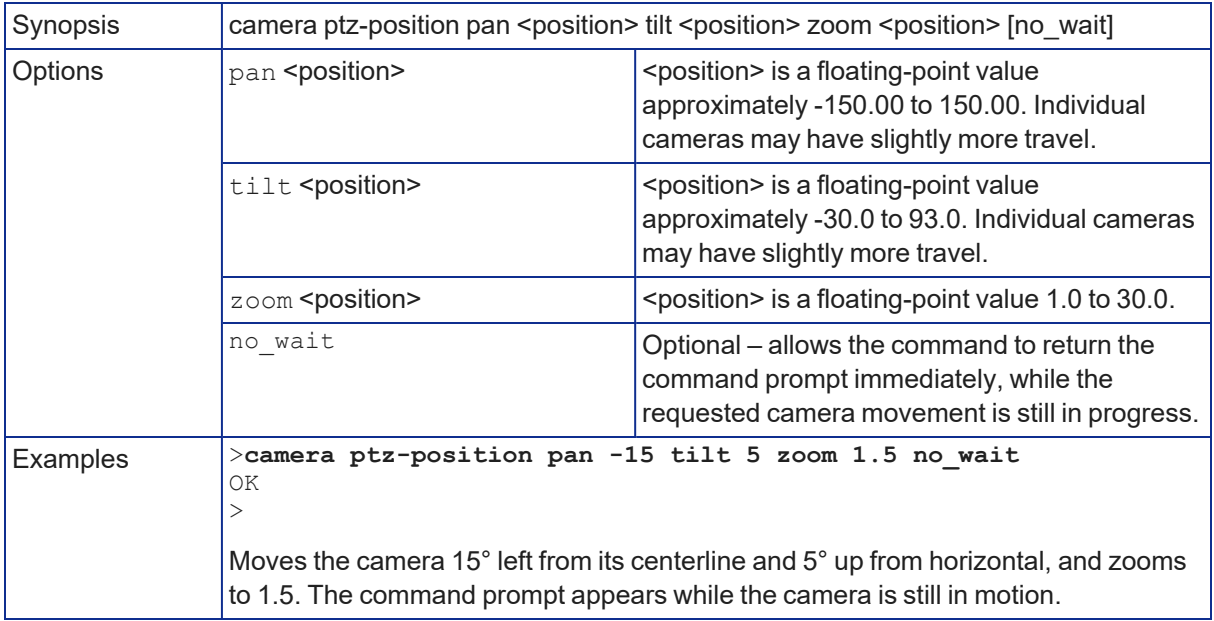

### <span id="page-43-0"></span>camera preset

Moves the camera to the specified preset, or stores the current camera position and optionally CCU information, either with or without specifying that Tri-Synchronous Motion is to be used when moving to this position.

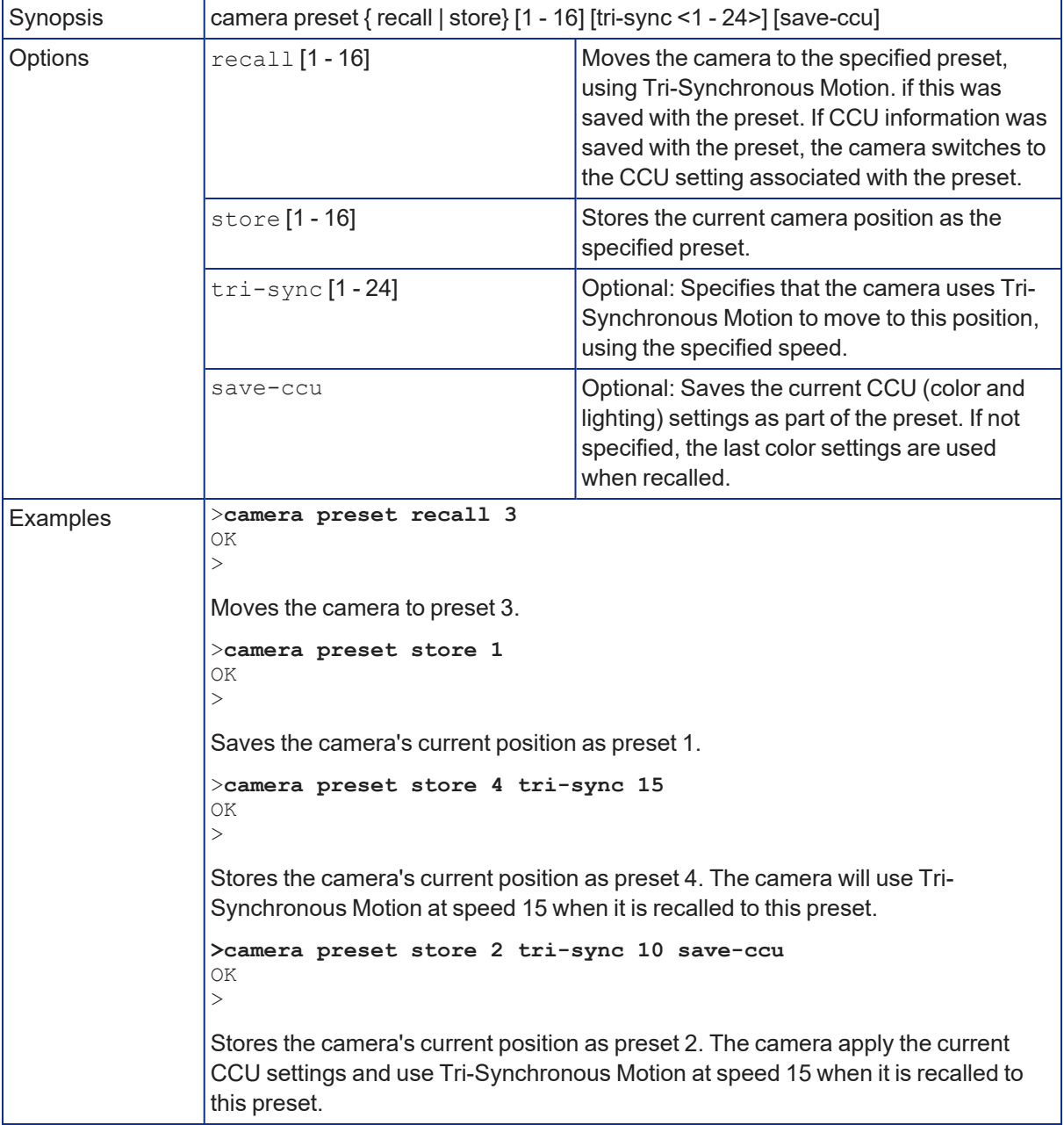

### <span id="page-44-0"></span>camera chained-preset

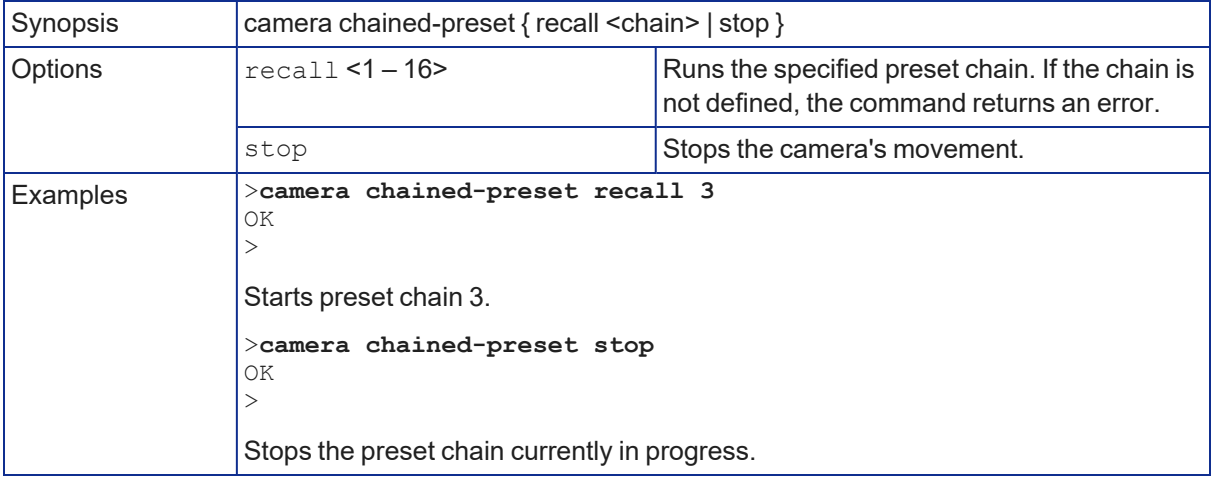

Starts or stops a preset chain that has been defined in the web interface.

### <span id="page-44-1"></span>camera focus

#### Changes the camera focus.

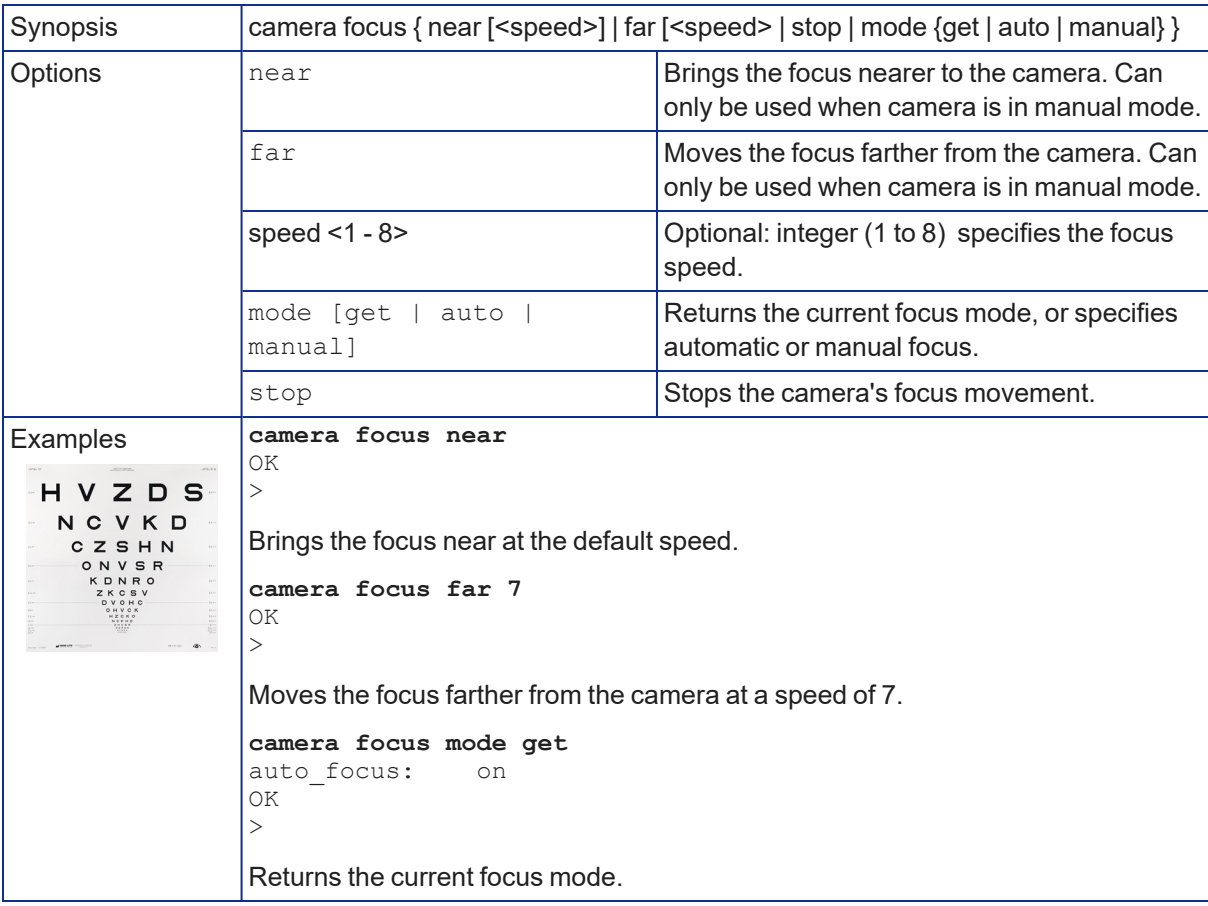

### <span id="page-45-0"></span>camera ccu get

Returns CCU (lighting and color) information. Entering the command without specifying a parameter returns all current CCU settings.

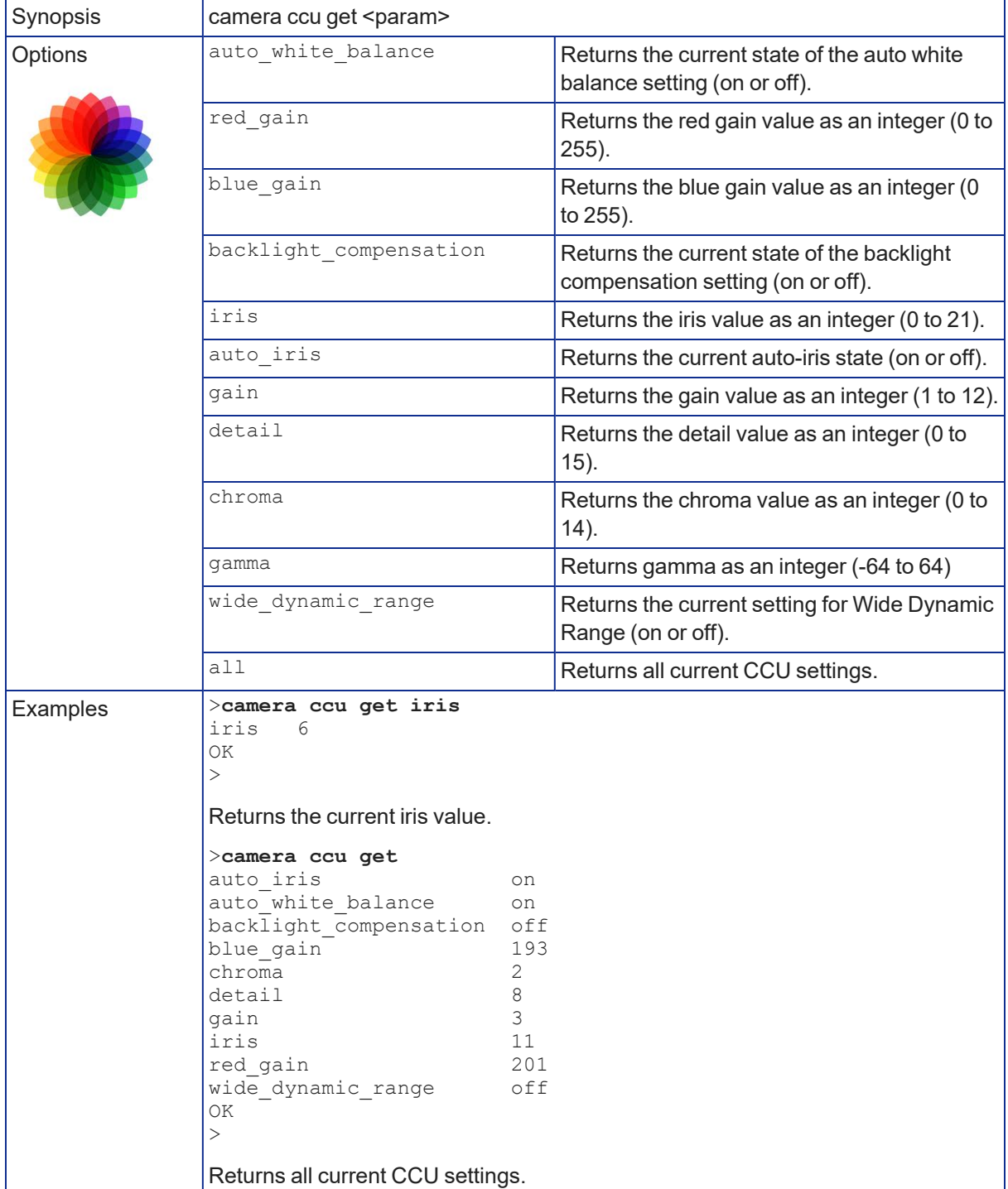

### <span id="page-46-0"></span>camera ccu set

Sets the specified CCU (lighting) information.

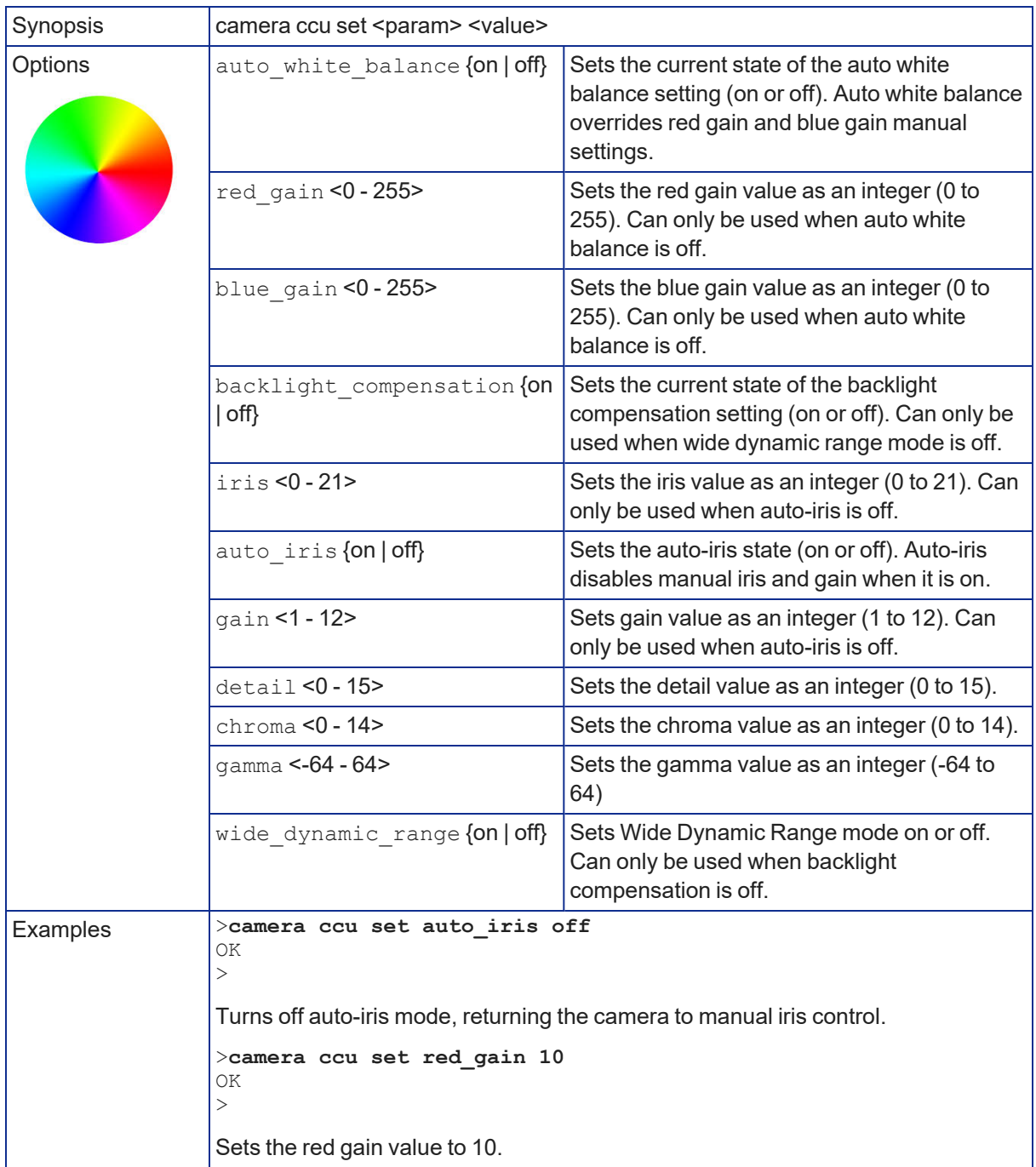

#### <span id="page-47-0"></span>camera ccu scene

Stores the current CCU scene or recalls the specified ccu scene.

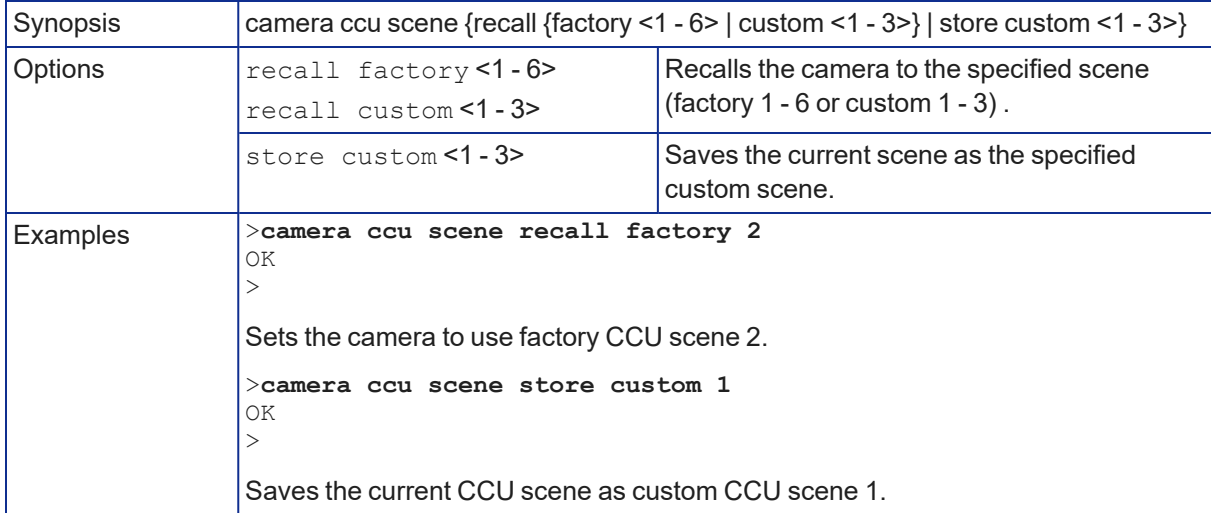

#### <span id="page-47-1"></span>camera led

Set or change the behavior of the status light.

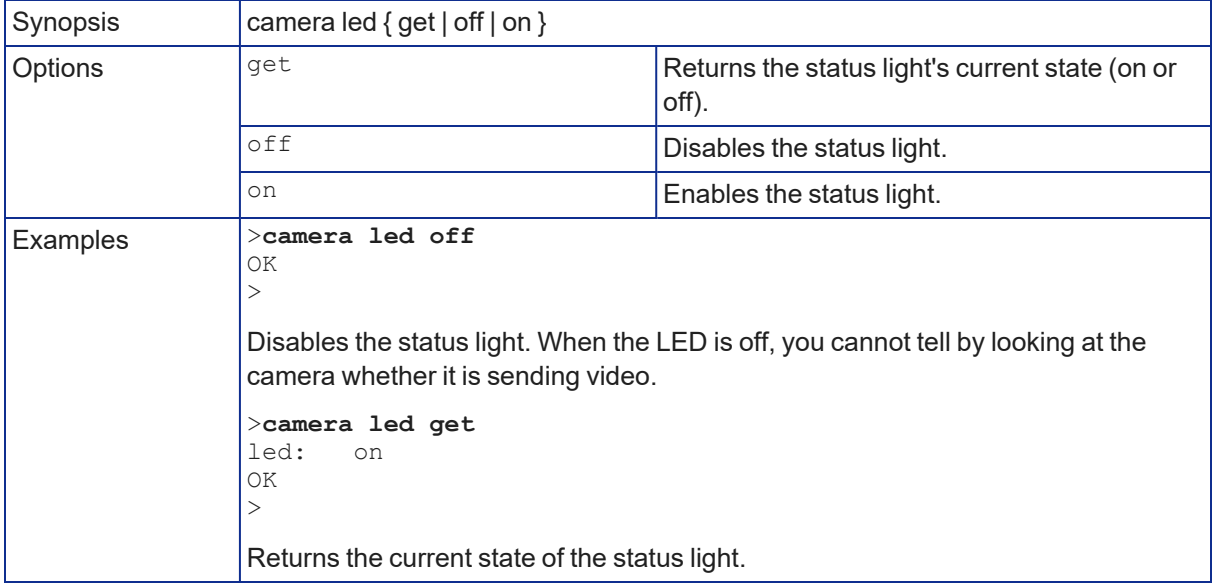

### <span id="page-48-0"></span>camera standby

Set or change camera standby status.

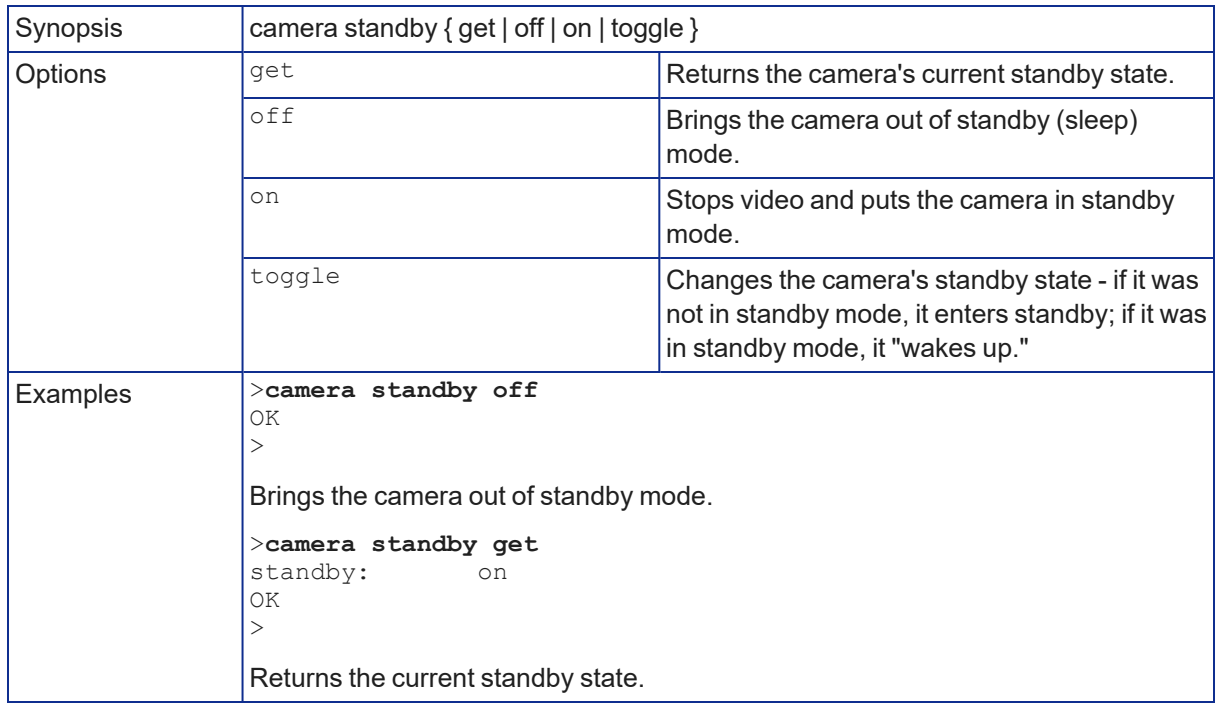

### <span id="page-48-1"></span>video mute

Gets or sets the camera's video mute status. When video is muted, the camera sends blue or black video with an on-screen message stating that video mute is on.

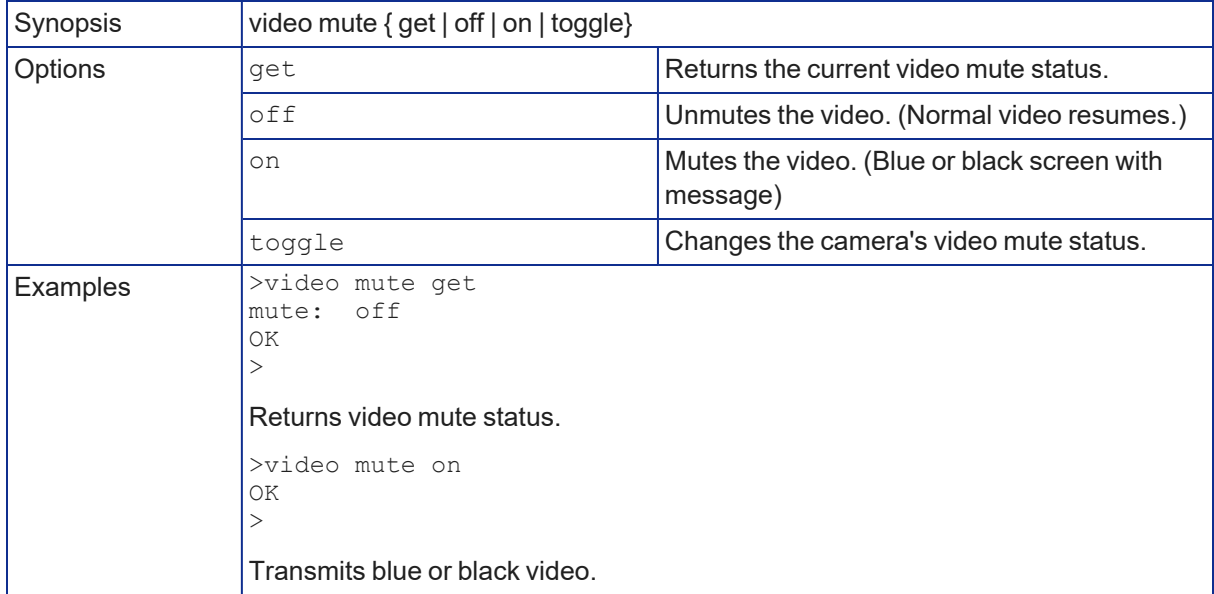

# <span id="page-49-0"></span>Maintenance and troubleshooting commands

The following commands are available for maintenance and troubleshooting:

- $\blacksquare$  streaming settings get
- $\blacksquare$  network settings get
- $\blacksquare$  network ping
- system reboot
- system factory-reset
- <span id="page-49-1"></span> $\blacksquare$  version

### streaming settings get

Returns current IP and USB streaming settings.

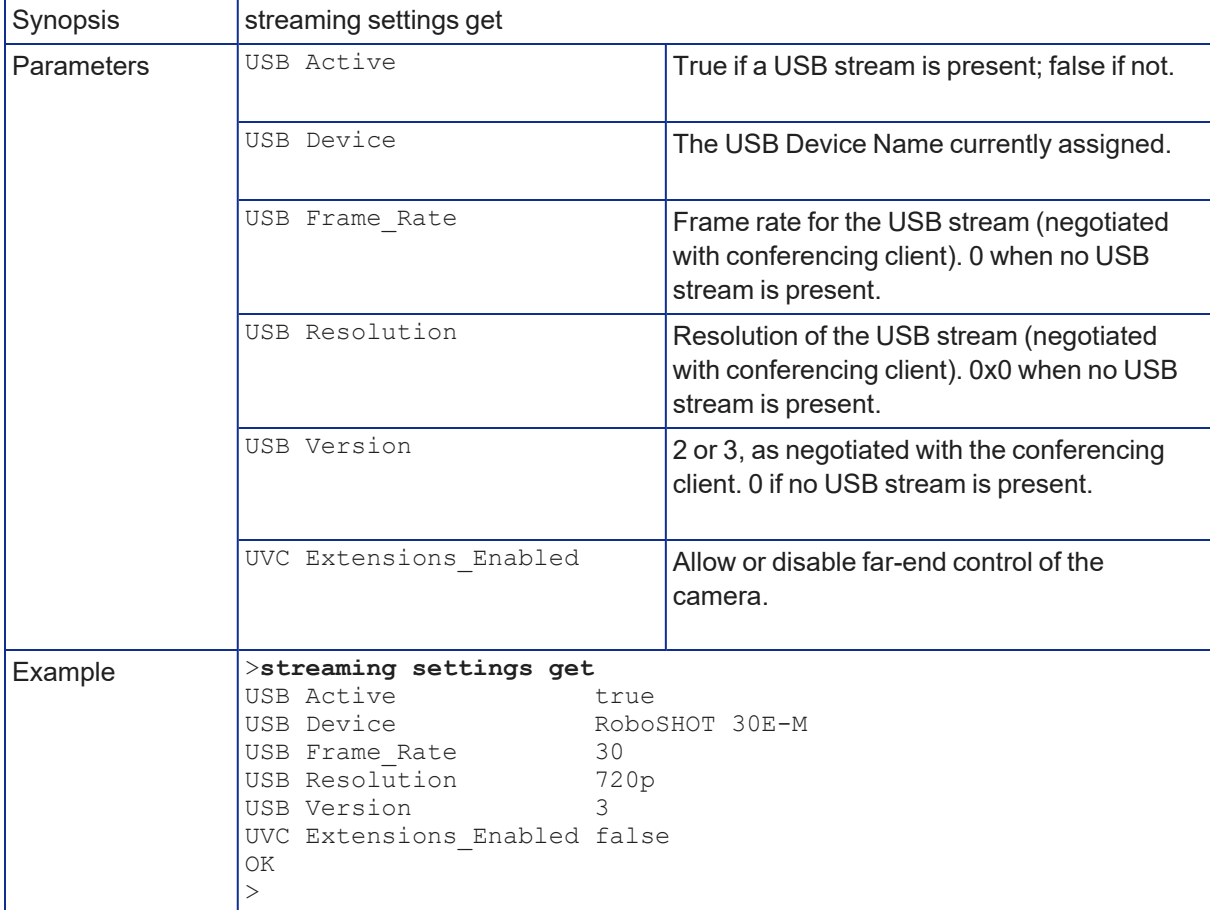

### <span id="page-50-0"></span>network settings get

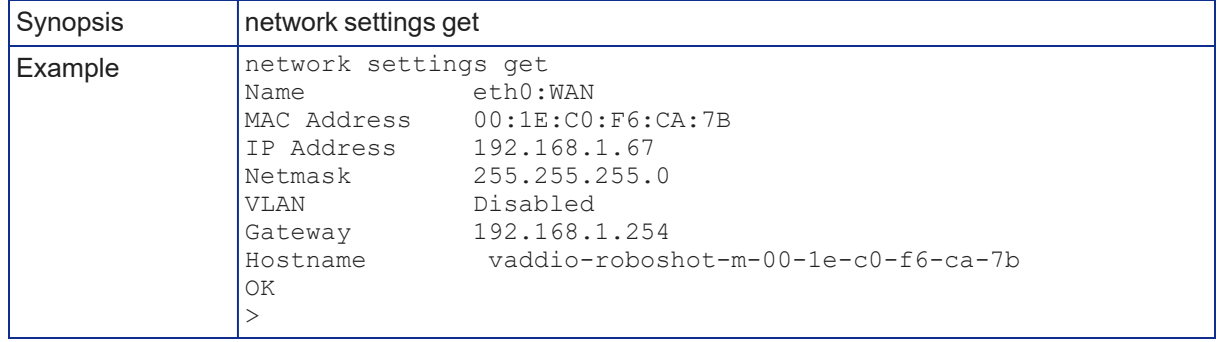

Returns the camera's current network settings and MAC address.

### <span id="page-50-1"></span>network ping

Sends an ICMP ECHO\_REQUEST to the specified hostname or IP address.

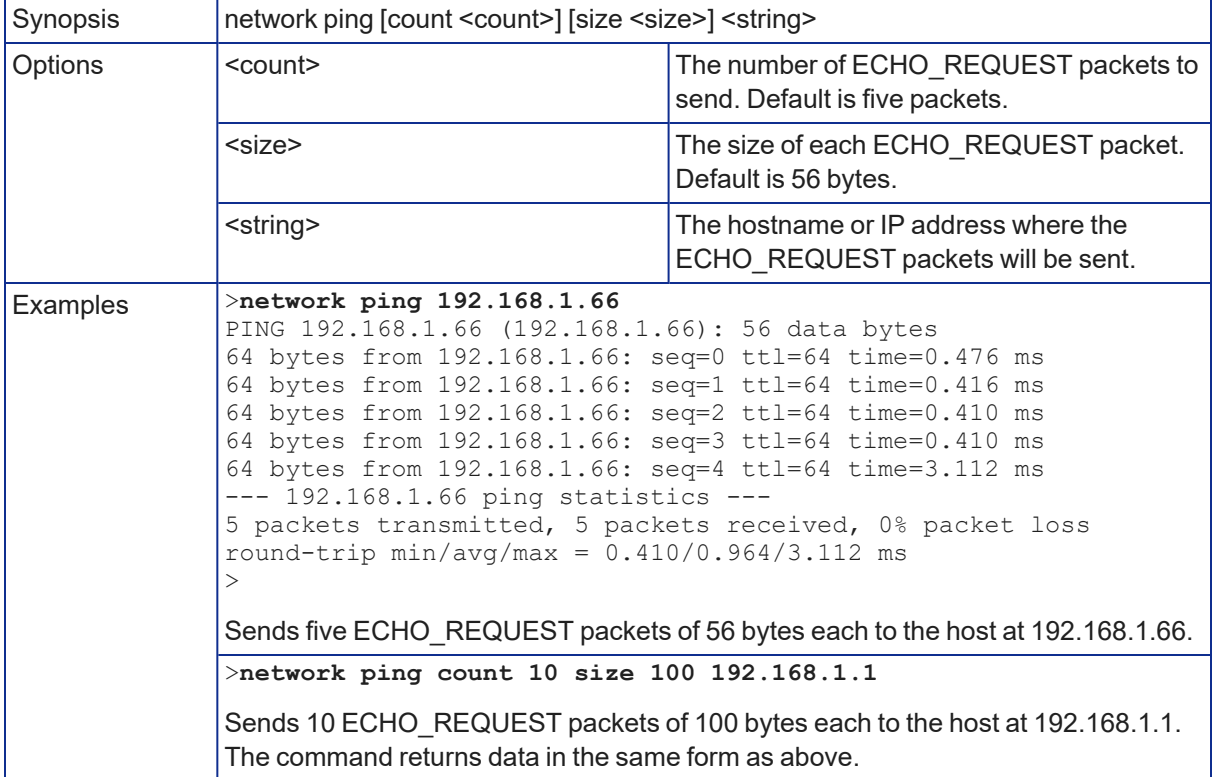

### <span id="page-51-0"></span>system reboot

Reboots the system either immediately or after the specified delay. Note that a reboot is required when resetting the system to factory defaults (system factory-reset).

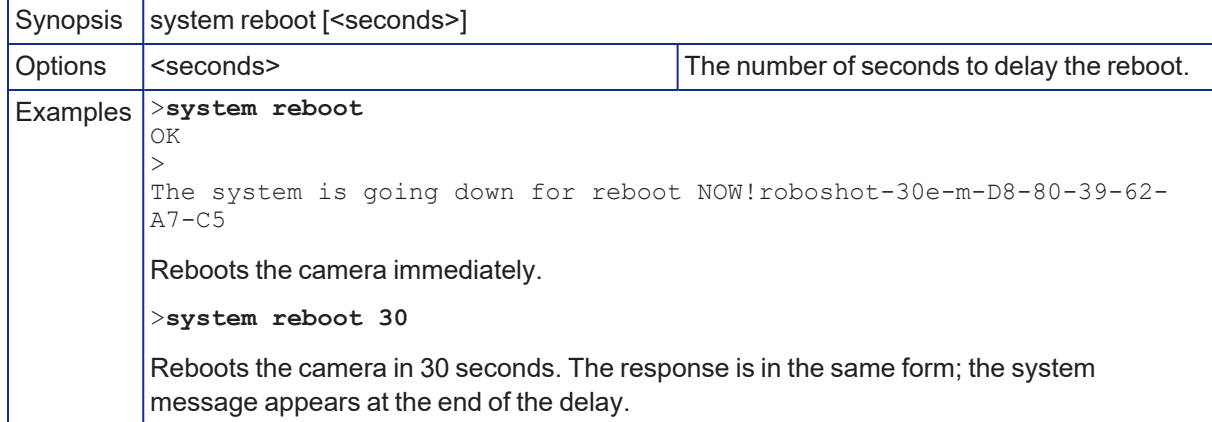

### <span id="page-51-1"></span>system factory-reset

Gets or sets the factory reset status. When the factory reset status is on, the system resets to factory defaults on reboot.

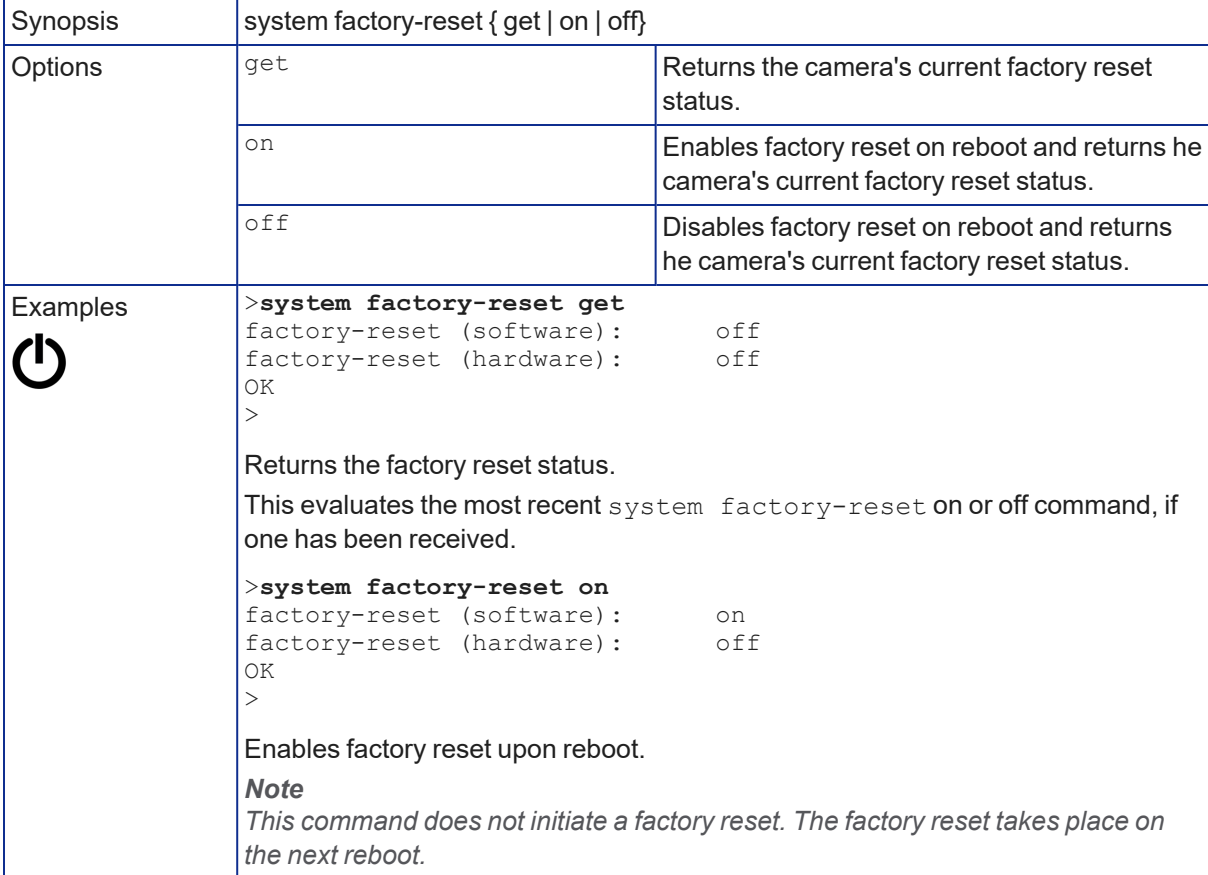

### <span id="page-52-0"></span>version

Returns the current firmware version.

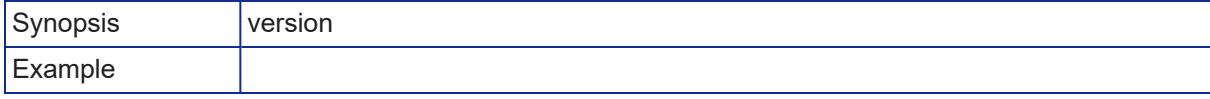

## <span id="page-53-0"></span>Session information and management commands

The following commands are available for help and session management:

- **n** history
- $\blacksquare$  help
- <span id="page-53-1"></span> $\overline{\phantom{a}}$  exit

### history

Returns the most recently issued commands from the current session. Since many of the programs read user input a line at a time, the command history is used to keep track of these lines and recall historic information.

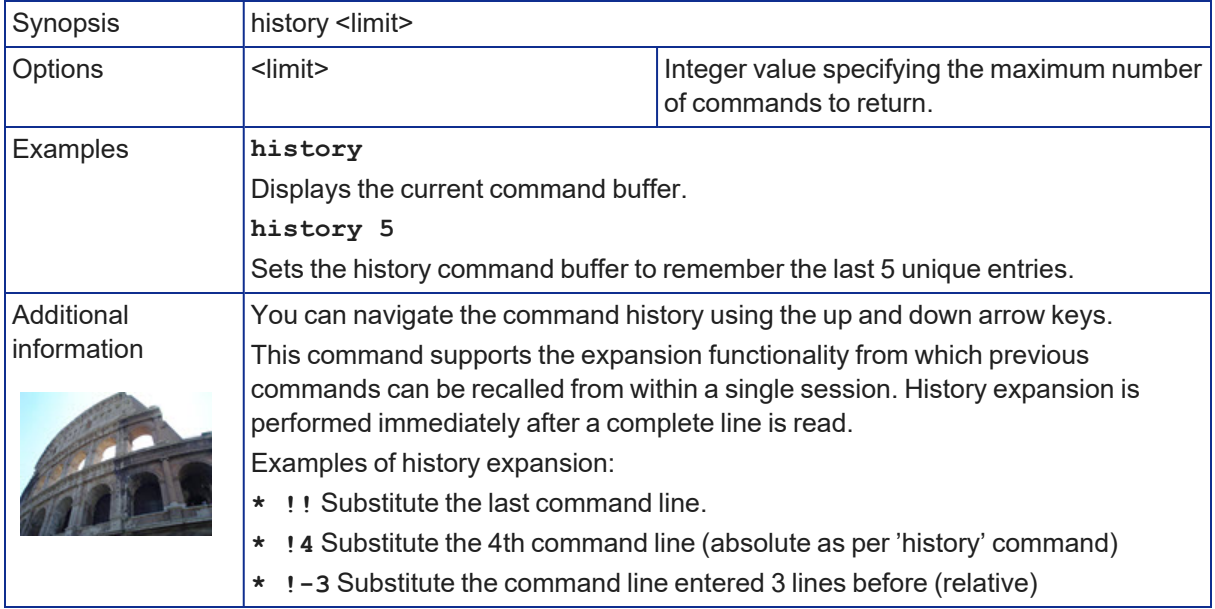

### <span id="page-53-2"></span>help

Displays an overview of the CLI syntax.

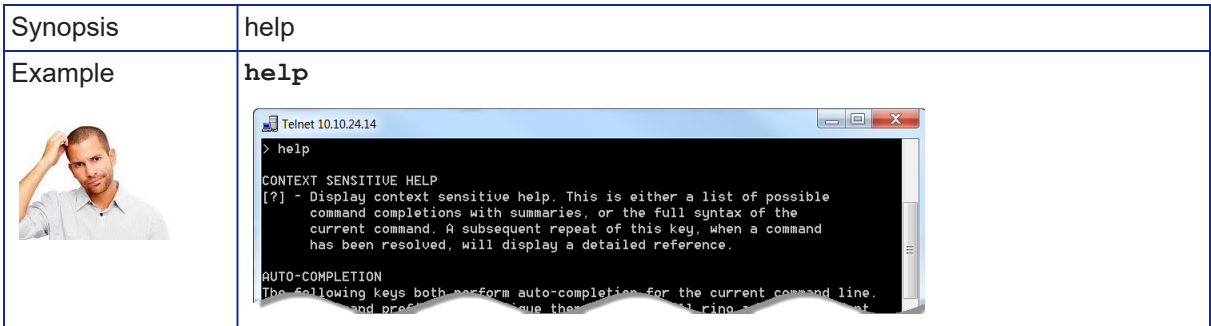

### <span id="page-53-3"></span>exit

Ends the command session and closes the socket.

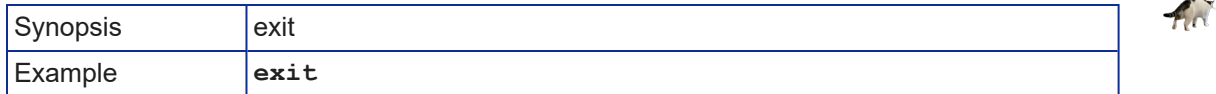

# <span id="page-54-0"></span>Troubleshooting and care

When the camera doesn't behave as you expect, check the status light on the front before you do anything else. Then use this table to determine whether it's time to call Vaddio Technical Support.

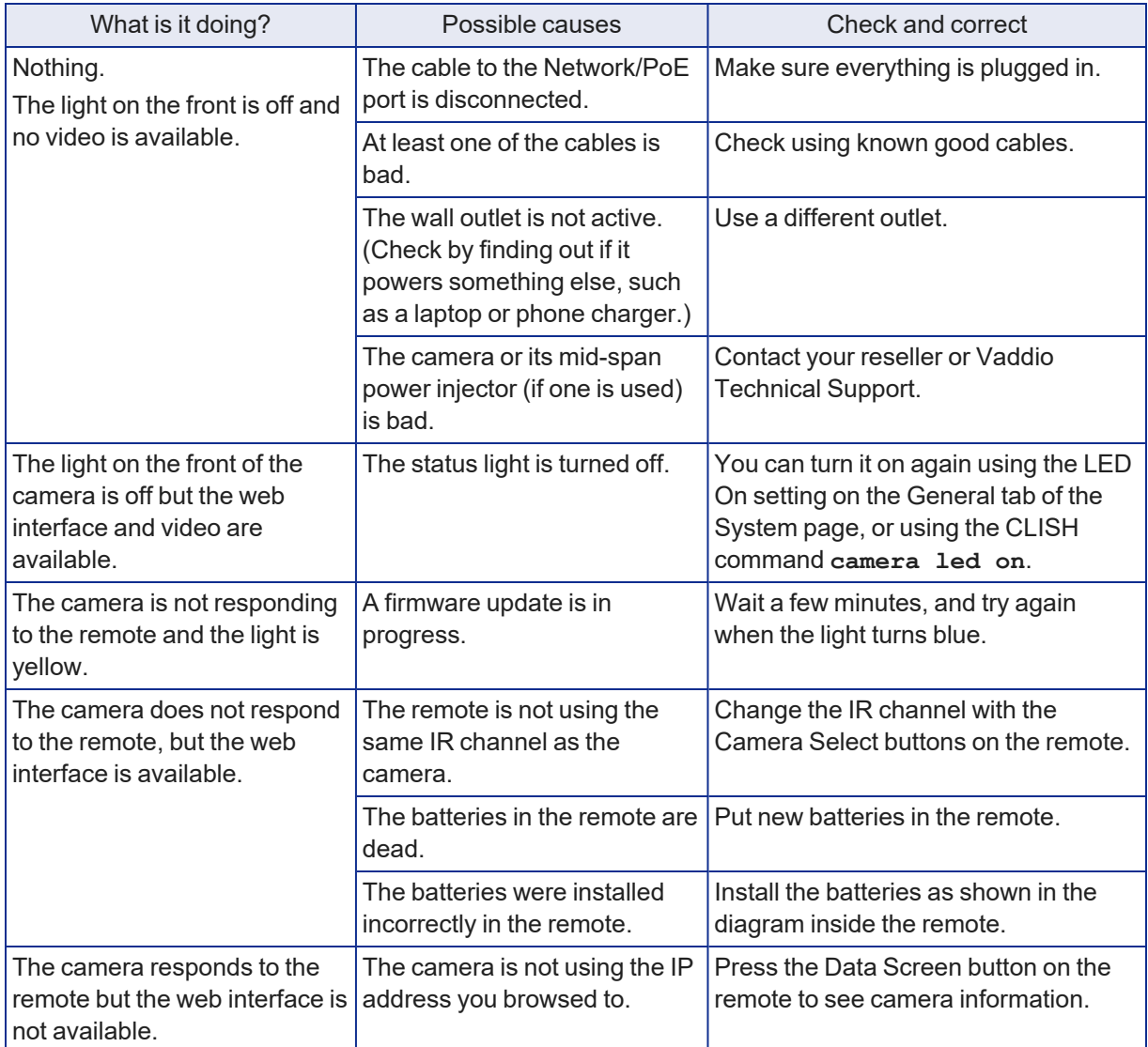

<span id="page-54-1"></span>Need help? Call Vaddio Technical Support at (+1) 763-971-4400 or 800-572-2011.

### Restoring factory default settings

This returns the camera to its original state. If you export the camera's configuration before restoring factory defaults, you will be able to restore the room label, time zone information, and home information by importing the configuration afterward.

**Using the IP button on the back of the camera:** Disconnect the network cable. Then press and hold the IP button while reconnecting the cable. Continue to hold the button for about 10 seconds.

**From the web interface:** On the System page's Firmware tab, select Restore Factory Settings.

## <span id="page-55-0"></span>Operation, storage, and care

For smears or smudges on the product, wipe with a clean, soft cloth. Use a lens cleaner on the lens. Do not use any abrasive chemicals.

Keep this device away from food and liquids.

Do not operate or store the device under any of the following conditions:

- Temperatures above  $40^{\circ}$  C (104 $^{\circ}$  F) or below 0 $^{\circ}$  C (32 $^{\circ}$  F)
- High humidity, condensing or wet environments
- Inclement weather
- Severe vibration
- Dry environments with an excess of static discharge

Do not attempt to take this product apart. There are no user-serviceable components inside.

## <span id="page-56-0"></span>**Glossary**

#### **auto white balance**

A setting that allows the camera to manage color adjustments automatically.

#### **backlight compensation**

A setting that reduces contrast to adjust for bright light behind the main subject of the shot.

#### **CCU scene**

A stored set of color and lighting adjustments. (CCU = Camera Control Unit)

#### **chroma**

A setting that adjusts color intensity.

#### **detail**

A setting that adjusts image sharpness. If detail is set too low, the image may appear unrealistically smooth.

#### **DHCP**

Dynamic Host Configuration Protocol. A network management protocol that assigns an IP address to a device automatically when it is connected to the network.

#### **dynamic range**

The amount of difference between extremes - for example, the darkest and lightest areas in a shot, or the softest and loudest sounds that a microphone picks up.

#### **far end**

(conferencing) A location in the conference other than the one where you are. Far-end video is what you typically see in a conference – the people at the other end of the call.

#### **Field of View (FOV)**

How wide the video image is. Vaddio measures horizontal field of view. Some manufacturers use diagonal field of view, which yields a bigger number for the same actual image area. Tilt your head to one side and diagonal FOV will make sense.

#### **full-duplex**

Simultaneous two-way (or multi-way) audio; conference participants at the near end can talk and still hear the participants at the far end(s), as in a face-to-face meeting.

#### **gamma**

A setting that adjusts the range (gray density) between bright areas and shadows.

#### **gateway**

Network information automatically assigned in a DHCP network. If installing equipment on a non-DHCP network, get this information from the network administrator.

#### **HTTP**

HyperText Transfer Protocol. The magic that makes websites work.

#### **HTTPS**

HyperText Transfer Protocol Secure. The magic that uses encryption to make websites work securely. See SSL certificate for more information.

#### **IP address**

Where a given device is on the IP network, logically. The IP address enables the network to route data to the right device – and that's the reason IP address conflicts are bad.

#### **IP address conflict**

Two or more devices attempting to use the same IP address on a network. Results are unpredictable but never good.

#### **LED**

Light-Emitting Diode. An indicator light.

#### **near end**

(conferencing) Your location in a conference. When you mute the video, your camera stops sending nearend video.

#### **NTP**

Network Time Protocol. Ensures that NTP-enabled devices on the network all show the same system time, so timestamps are accurate.

#### **PoE, PoE+, PoE++**

Power over Ethernet; a means of powering a device using its network connection. Requires an external power source such as a mid-span power injector or PoE switch. PoE+ and PoE++ deliver more power than PoE.

#### **preset**

A stored camera position. Contains pan, tilt, and zoom position; may also include color and Tri-Synchronous Motion speed settings.

#### **resolution**

1. The image size. Expressed in terms of digital TV standards, with 1080p being the default in most cases.

2. The thing that usually flies out the window by January 10th.

#### **soft conferencing client**

A conferencing application (such as Microsoft Teams, Zoom, or Skype for Business) that uses a computer rather than requiring a conferencing codec.

#### **SSL certificate**

A file used with HTTPS proving that a web page really originates from its purported source. If you use HTTPS on a camera or other device without installing an SSL certificate, your browser will pop up security warnings when you try to browse to the device's web interface. The connection is secure, warnings notwithstanding.

#### **subnet mask**

Network information automatically assigned in a DHCP network. If installing equipment on a non-DHCP network, get this information from the network administrator.

#### **UCC, UC conferencing**

Unified Communications Conferencing; refers to soft-client conferencing (such as Microsoft Teams, Zoom, or Skype for Business) using a computer with USB-connected peripherals.

#### **USB 2**

An older, lower-speed USB protocol; good for audio but offers lower maximum resolutions for video conferencing. USB 2 products can be connected to USB 2 or USB 3 ports on your computer.

#### **USB 3**

A high-speed USB protocol, capable of handling high-quality video and audio as in conferencing applications. USB 3 products should be connected to USB 3 ports; performance may be degraded otherwise. Vaddio cameras use USB 3.

#### **UVC drivers**

(Universal Video Class) Standard USB video drivers used by Vaddio cameras, so your computer doesn't have to stop and download a driver when you connect your new Vaddio USB camera to it.

#### **UVC extensions**

Controls in UVC drivers to allow you or participants at the far end of a call to control your camera via the USB port, if both process UVC commands. The administrator may choose to disable these.

# <span id="page-59-0"></span>Photo credits

This guide may include some or all of these photos.

European Space Agency (ESA) astronaut Samantha Cristoforetti, a Flight Engineer with Expedition 42, photographs the Earth through a window in the Cupola on the International Space Station

By NASA - https://blogs.nasa.gov/ISS\_Science\_Blog/2015/03/06/women-in-space-part-two-whatsgender-got-to-do-with-it/, Public Domain, https://commons.wikimedia.org/w/index.php?curid=38834990

Carl Sagan, Bruce Murray, Louis Friedman (founders) and Harry Ashmore (advisor), on the occasion of signing the papers formally incorporating The Planetary Society

By credit NASA JPL - JPL, Public Domain, https://commons.wikimedia.org/w/index.php?curid=1180927

Main Control Room / Mission Control Room of ESA at the European Space Operations Centre (ESOC) in Darmstadt, Germany

By European Space Agency - ESOC flickr, Credit: ESA - Jürgen Mai, CC BY-SA 3.0-igo, https://commons.wikimedia.org/w/index.php?curid=36743173

Expedition 42 on orbit crew portrait, International Space Station, Mar. 7, 2015 – Barry Wilmore (Commander) Top, Upside down, to the right cosmonaut Elena Serova, & ESA European Space Agency Samantha Cristoforetti. Bottom center US astronaut Terry Virts, top left cosmonauts Alexander Samokutyaev and Anton Shkaplerov.

By NASA - https://www.flickr.com/photos/nasa2explore/16166230844/, Public Domain, https://commons.wikimedia.org/w/index.php?curid=38931301

European Space Agency astronaut Luca Parmitano, Expedition 36 flight engineer, outside the International Space Station

By NASA - http://spaceflight.nasa.gov/gallery/images/station/crew-36/html/iss036e016704.html, Public Domain, https://commons.wikimedia.org/w/index.php?curid=27263573

Chris Cassidy, Luca Parmitano, and Karen Nyberg, ISS, 2013. Photo Credit: NASA

Nicolas Altobelli, Rosetta Scientist at ESA's European Space Astronomy Centre, Villanueva de la Cañada, Madrid, Spain

By European Space Agency - Nicolas Altobelli talks to the media, CC BY-SA 3.0-igo,

https://commons.wikimedia.org/w/index.php?curid=36743144

Andrea Accomazzo, ESA Rosetta Spacecraft Operations Manager, providing a live update from the Main Control Room at ESA's European Space Operations Centre, Darmstadt, Germany during the Rosetta wake-up day.

By European Space Agency - Live update from the Main Control Room, CC BY-SA 3.0-igo, https://commons.wikimedia.org/w/index.php?curid=36743150

Sleeping goose

By ladypine - Own work, CC BY-SA 3.0, https://commons.wikimedia.org/w/index.php?curid=1695227

By Rick Dikeman - Image:Wayne Gretzky 1997.jpg, CC BY-SA 3.0,

https://commons.wikimedia.org/w/index.php?curid=945698

Photo AS11-40-5948, Aldrin assembles seismic experiment, by National Aeronautics and Space Administration, courtesy of the NASA History Office and the NASA JSC Media Services Center Author's own cats, photos by author. You're welcome.

## <span id="page-60-0"></span>Index

## **A**

absolute position [36-37,](#page-39-0) [39](#page-42-0) admin password [12-13](#page-15-1) changing [13](#page-16-1) initial [12](#page-15-1) anatomy of the camera [2-3](#page-5-0) Anti-flicker Filter (setting) [28](#page-31-0) auto focus [23](#page-26-0), [41](#page-44-1) auto iris [19](#page-22-0), [42-43](#page-45-0) Auto Standby (setting) [28](#page-31-0) auto white balance [20,](#page-23-0) [22,](#page-25-0) [42-43](#page-45-0)

## **B**

backing up a configuration [29](#page-32-2) backlight compensation [19,](#page-22-0) [21,](#page-24-0) [42-43](#page-45-0) blue gain [20,](#page-23-0) [22,](#page-25-0) [42-43](#page-45-0) browsers [11-12](#page-14-1) HTTP and HTTPS access [12](#page-15-0) security warnings [12](#page-15-0) button, IP [3](#page-6-0)

### **C**

cable connectors [3-4](#page-6-0) camera mount [4](#page-7-2), [6-7](#page-9-1) camera placement [4](#page-7-2) camera standby position [32](#page-35-2) capabilities [1](#page-4-2) CCU scenes [19](#page-22-0), [22](#page-25-1), [44](#page-47-0) custom [22](#page-25-1), [44](#page-47-0) factory [19](#page-22-0) recalling [44](#page-47-0) CCU settings [16,](#page-19-1) [20-22](#page-23-0), [40,](#page-43-0) [42-43](#page-45-0) adjusting [21-22](#page-24-0) in the web interface [20](#page-23-0) storing with a preset [16,](#page-19-1) [40](#page-43-0) ceiling-mounted cameras [7](#page-10-1) chain, preset [17-18,](#page-20-1) [41](#page-44-0) cheat sheet [21-22](#page-24-0) color adjustment [22](#page-25-0) lighting and image quality [21](#page-24-0) chroma setting [20-22](#page-23-0), [42-43](#page-45-0) cleaning [52](#page-55-0) CLISH [34-37](#page-37-0), [39-50](#page-42-0) disabled by default [34](#page-37-0) session history [50](#page-53-1)

session, ending [50](#page-53-3) syntax help [34,](#page-37-0) [50](#page-53-2) typographical conventions in command reference [34](#page-37-0) color codes for status light [8](#page-11-1) color settings [19-20](#page-22-0), [22](#page-25-0), [42-44](#page-45-0) storing and recalling [44](#page-47-0) command history [50](#page-53-1) conferencing [27](#page-30-0) configuration, saving or restoring [29](#page-32-2) connection example [5](#page-8-0) Controls page (web) [32](#page-35-0) custom CCU scenes [22](#page-25-1) custom home position [16](#page-19-1)

## **D**

damage, preventing [4](#page-7-1) default IP address [14](#page-17-1) default settings, restoring [8,](#page-11-2) [48,](#page-51-1) [51](#page-54-1) detail setting [20-21,](#page-23-0) [42-43](#page-45-0) DHCP vs. non-DHCP networks [11,](#page-14-3) [14](#page-17-1) diagnosing issues [47,](#page-50-1) [51](#page-54-0) diagnostic logs [31](#page-34-0) Diagnostics page (web) [31](#page-34-0) diagram, connection [5](#page-8-0) directional controls [33](#page-36-1)

### **F**

factory defaults, restoring [8](#page-11-2), [48](#page-51-1), [51](#page-54-1) fault isolation [47](#page-50-1), [51](#page-54-0) firmware update [30](#page-33-0) firmware version [49](#page-52-0) focus [23](#page-26-0), [41](#page-44-1)

### **G**

gain [20-22](#page-23-0) blue [20,](#page-23-0) [22](#page-25-0) iris [21](#page-24-0) red [20](#page-23-0), [22](#page-25-0) gamma setting [20-21](#page-23-0) getting help [31](#page-34-0) guest access [13](#page-16-1)

### **H**

Help page (web) [31](#page-34-0) home position [16](#page-19-1), [33](#page-36-1), [35](#page-38-1) hostname [14](#page-17-2) HTTP, enabling [13](#page-16-1)

HTTPS [12-13](#page-15-0) browser warnings [12](#page-15-0) SSL certificate [13](#page-16-1)

### **I**

importing a configuration [29](#page-32-2) inactive sessions (web interface) [13](#page-16-1) indicator light [8](#page-11-1), [28](#page-31-0), [44](#page-47-1) behavior [28](#page-31-0), [44](#page-47-1) enabling/disabling [28](#page-31-0) meaning of colors [8](#page-11-1) information, conference room [15](#page-18-1) initial device set-up [9-12](#page-12-0) using the Vaddio Device Controller [9](#page-12-1), [12](#page-15-1) using the web interface [11-12](#page-14-2) using Vaddio Deployment Tool [10](#page-13-1) installation [6-7](#page-9-1) camera [7](#page-10-0) camera mount [6](#page-9-1) installation, typical [5](#page-8-0) inverted installation [7](#page-10-1) IP address [8](#page-11-2), [11](#page-14-2), [14](#page-17-1) camera, discovering [8](#page-11-2), [11](#page-14-2) default [11,](#page-14-2) [14](#page-17-1) static, configuring [14](#page-17-1) IP button [3](#page-6-0), [8](#page-11-2) IP streaming [27](#page-30-0), [46](#page-49-1) settings [46](#page-49-1) iris settings [21](#page-24-0), [42-43](#page-45-0)

### **L**

labels, room [15](#page-18-1) LED control [44](#page-47-1) light, status indicator [8](#page-11-1), [44](#page-47-1) behavior [44](#page-47-1) meaning of colors [8](#page-11-1) lighting settings [19-20](#page-22-0), [42-43](#page-45-0) location of the camera [4,](#page-7-2) [15](#page-18-1) log files [31](#page-34-0) low-power (standby) state [32,](#page-35-2) [44-45](#page-47-1)

### **M**

manual focus [23](#page-26-0), [41](#page-44-1) media player [27](#page-30-0) mount [4,](#page-7-2) [6-7](#page-9-1) mounting the camera [4,](#page-7-2) [7](#page-10-0) muting [32,](#page-35-1) [45](#page-48-1) video [32,](#page-35-1) [45](#page-48-1)

### **N**

network configuration [14](#page-17-2), [47](#page-50-0) network port [3](#page-6-0) Networking page (web) [14](#page-17-2) NTP server [15](#page-18-0)

### **O**

One Push White Balance [22](#page-25-0) operating environment [4,](#page-7-1) [52](#page-55-0)

### **P**

page [13-15](#page-16-1), [27](#page-30-0), [31-32](#page-34-0) Controls [32](#page-35-0) Diagnostics [31](#page-34-0) Help [31](#page-34-0) Networking [14](#page-17-2) Room Labels [15](#page-18-1) Security [13](#page-16-1) Streaming [27](#page-30-0) pan [24-26,](#page-27-0) [33,](#page-36-1) [36,](#page-39-0) [39](#page-42-0) absolute position [36](#page-39-0), [39](#page-42-0) direction [26](#page-29-0) speed [24-25,](#page-27-0) [36](#page-39-0) pan/tilt [40](#page-43-0) storing as a preset [40](#page-43-0) passwords [12-13](#page-15-1) admin [12-13](#page-15-1) user [13](#page-16-1) ping command [47](#page-50-1) Point Light Compensation setting [19,](#page-22-0) [21](#page-24-0) ports [3](#page-6-0) position, absolute [36-37](#page-39-0), [39](#page-42-0) power on/power off [32,](#page-35-2) [45](#page-48-0) precautions [4](#page-7-1) for operating the system [4](#page-7-1) presets [16-18,](#page-19-1) [33,](#page-36-0) [40-41](#page-43-0) chains [17-18](#page-20-1), [41](#page-44-0) moving to [33,](#page-36-0) [40](#page-43-0) setting [16](#page-19-1), [40](#page-43-0) with Tri-Sync [16](#page-19-1) product capabilities [1](#page-4-2)

### **Q**

quick reference [21-22](#page-24-0)

### **R**

ready state [32](#page-35-2), [45](#page-48-0) rebooting [29](#page-32-1), [48](#page-51-0)

red gain [20](#page-23-0), [22](#page-25-0), [42-43](#page-45-0) requirements [4](#page-7-2) installation [4](#page-7-2) mounting [4](#page-7-2) reset See also rebooting; restoring default settings restoring a configuration [29](#page-32-2) restoring default settings [8,](#page-11-2) [48,](#page-51-1) [51](#page-54-1) RJ-45 connectors [4](#page-7-3) room information [15](#page-18-1) Room Labels page (web) [15](#page-18-1) RTMP streaming [27](#page-30-0) RTSP streaming [27](#page-30-0)

### **S**

saving a configuration [29](#page-32-2) saving color (CCU) settings [22](#page-25-1) scenes, CCU [19](#page-22-0) storing [22](#page-25-1) Security page (web) [13](#page-16-1) self-signed certificate [12](#page-15-0) settings, default, restoring [48,](#page-51-1) [51](#page-54-1) shelf-mounted cameras [7](#page-10-0) shelf, camera mount [6](#page-9-1) site requirements [4](#page-7-2) software update [30](#page-33-0) solving problems [51](#page-54-0) speed [16,](#page-19-1) [23-25](#page-26-1), [36-37,](#page-39-0) [41](#page-44-1) focus [41](#page-44-1) Global Preset Non-Tri-Sync (defined) [23](#page-26-1) Global Preset Non-Tri-Sync, setting [24](#page-27-1) manual (defined) [23](#page-26-1) manual, setting [24](#page-27-0) pan [24-25,](#page-27-0) [36](#page-39-0) tilt [24-25](#page-27-0), [37](#page-40-0) Tri-Synchronous Motion (defined) [23](#page-26-1) zoom [24-25](#page-27-0) SSL certificate [13](#page-16-1) standby (low-power) state [28,](#page-31-0) [32](#page-35-2), [44-45](#page-47-1) Standby Device when USB Disconnects (setting) [28](#page-31-0) static IP address [14](#page-17-1) status light [8](#page-11-1), [44](#page-47-1) behavior [44](#page-47-1) meanings of colors [8](#page-11-1) storage environment [52](#page-55-0) storing a CCU scene [22](#page-25-1) storing a configuration [29](#page-32-2) stream viewer [27](#page-30-0)

streaming [27](#page-30-0), [46](#page-49-1) configuring [27](#page-30-2) IP [27](#page-30-0) settings [27](#page-30-2), [46](#page-49-1) USB [27](#page-30-0) Streaming page (web) [27](#page-30-0) switch settings [7](#page-10-1) image flip [7](#page-10-1) syntax help, CLISH commands [34](#page-37-0), [50](#page-53-2)

### **T**

tablet [9](#page-12-1) technical support [31](#page-34-0) Telnet [13](#page-16-1) enabling access via [13](#page-16-1) temperature, operating and storage [52](#page-55-0) third-party control [34](#page-37-0) tilt [24-25](#page-27-0), [33](#page-36-1), [37](#page-40-0), [39](#page-42-0) absolute position [37](#page-40-0), [39](#page-42-0) speed [24-25,](#page-27-0) [37](#page-40-0) time zone [15](#page-18-0) Tri-Synchronous Motion (Tri-Sync) [16](#page-19-1), [23](#page-26-1), [25,](#page-28-0) [40](#page-43-0) troubleshooting [47,](#page-50-1) [51](#page-54-0)

### **U**

update [30](#page-33-0) USB port [3](#page-6-0) USB streaming [27](#page-30-0), [46](#page-49-1) configuring [27](#page-30-2) settings [46](#page-49-1) user password [13](#page-16-1)

### **V**

Vaddio Deployment Tool [10](#page-13-0) check for the latest version [10](#page-13-0) initial device set-up [10](#page-13-1) Vaddio Device Controller [9](#page-12-1) version, firmware [49](#page-52-0) video mute [32,](#page-35-1) [45](#page-48-1) visual parts identification [2](#page-5-0)

### **W**

wall mount [6](#page-9-1) warranty [4](#page-7-1) waypoint [17-18](#page-20-1) web browsers supported [11](#page-14-1) web interface [9,](#page-12-1) [11](#page-14-1), [13-15,](#page-16-1) [27,](#page-30-0) [31-32](#page-34-0) accessing [9,](#page-12-1) [11](#page-14-2)

Controls page [32](#page-35-0) Diagnostics page [31](#page-34-0) Help page [31](#page-34-0) Networking page [14](#page-17-2) Room Labels page [15](#page-18-1) Security page [13](#page-16-1) Streaming page [27](#page-30-0) Wide Dynamic Range setting [19,](#page-22-0) [21](#page-24-0)

### **Z**

zoom [24-25](#page-27-0), [33,](#page-36-2) [39-40](#page-42-0) absolute position [39](#page-42-0) in stored presets [40](#page-43-0) speed [24-25](#page-27-0)

Vaddio is a brand of Legrand AV Inc. · [www.legrandav.com](https://www.legrandav.com/) · Phone 800.572.2011 / +1.763.971.4400 · Fax +1.763.971.4464 · Email Europe, Middle East, Africa: [av.emea.vaddio.support@legrand.com](mailto:av.emea.vaddio.support@legrand.com) · All other regions: [av.vaddio.techsupport@legrand.com](mailto:av.vaddio.techsupport@legrand.com)

Vaddio is a registered trademark of Legrand AV Inc. Microsoft and Microsoft Teams are trademarks of the Microsoft group of companies. All other brand names or marks are used for identification purposes and are trademarks of their respective owners. All patents are protected under existing designations. Other patents pending.

©2023 Legrand AV Inc.

A brand of Lilegrand®

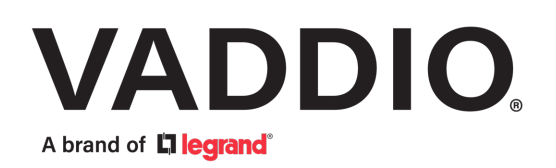